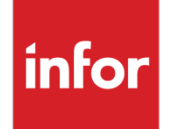

Infor VISUAL 10.0.0 Release Notes

#### **Copyright © 2020 Infor**

#### **Important Notices**

The material contained in this publication (including any supplementary information) constitutes and contains confidential and proprietary information of Infor.

By gaining access to the attached, you acknowledge and agree that the material (including any modification, translation or adaptation of the material) and all copyright, trade secrets and all other right, title and interest therein, are the sole property of Infor and that you shall not gain right, title or interest in the material (including any modification, translation or adaptation of the material) by virtue of your review thereof other than the non-exclusive right to use the material solely in connection with and the furtherance of your license and use of software made available to your company from Infor pursuant to a separate agreement, the terms of which separate agreement shall govern your use of this material and all supplemental related materials ("Purpose").

In addition, by accessing the enclosed material, you acknowledge and agree that you are required to maintain such material in strict confidence and that your use of such material is limited to the Purpose described above. Although Infor has taken due care to ensure that the material included in this publication is accurate and complete, Infor cannot warrant that the information contained in this publication is complete, does not contain typographical or other errors, or will meet your specific requirements. As such, Infor does not assume and hereby disclaims all liability, consequential or otherwise, for any loss or damage to any person or entity which is caused by or relates to errors or omissions in this publication (including any supplementary information), whether such errors or omissions result from negligence, accident or any other cause.

Without limitation, U.S. export control laws and other applicable export and import laws govern your use of this material and you will neither export or re-export, directly or indirectly, this material nor any related materials or supplemental information in violation of such laws, or use such materials for any purpose prohibited by such laws.

#### **Trademark Acknowledgements**

The word and design marks set forth herein are trademarks and/or registered trademarks of Infor and/or related affiliates and subsidiaries. All rights reserved. All other company, product, trade or service names referenced may be registered trademarks or trademarks of their respective owners.

**Publication Information**

Release: Infor VISUAL 10.0.0

Publication date: December 4, 2020

# **Contents**

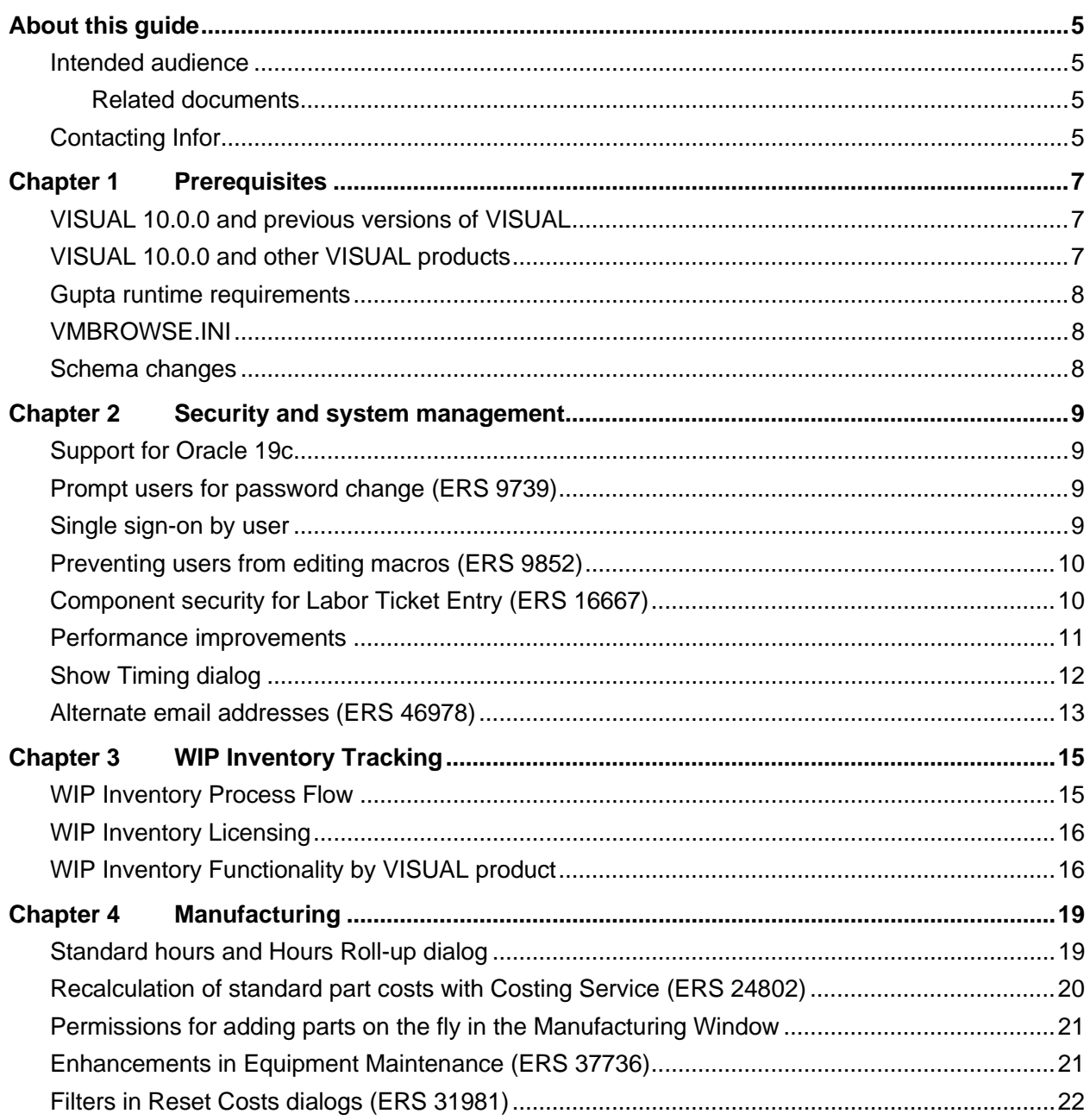

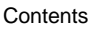

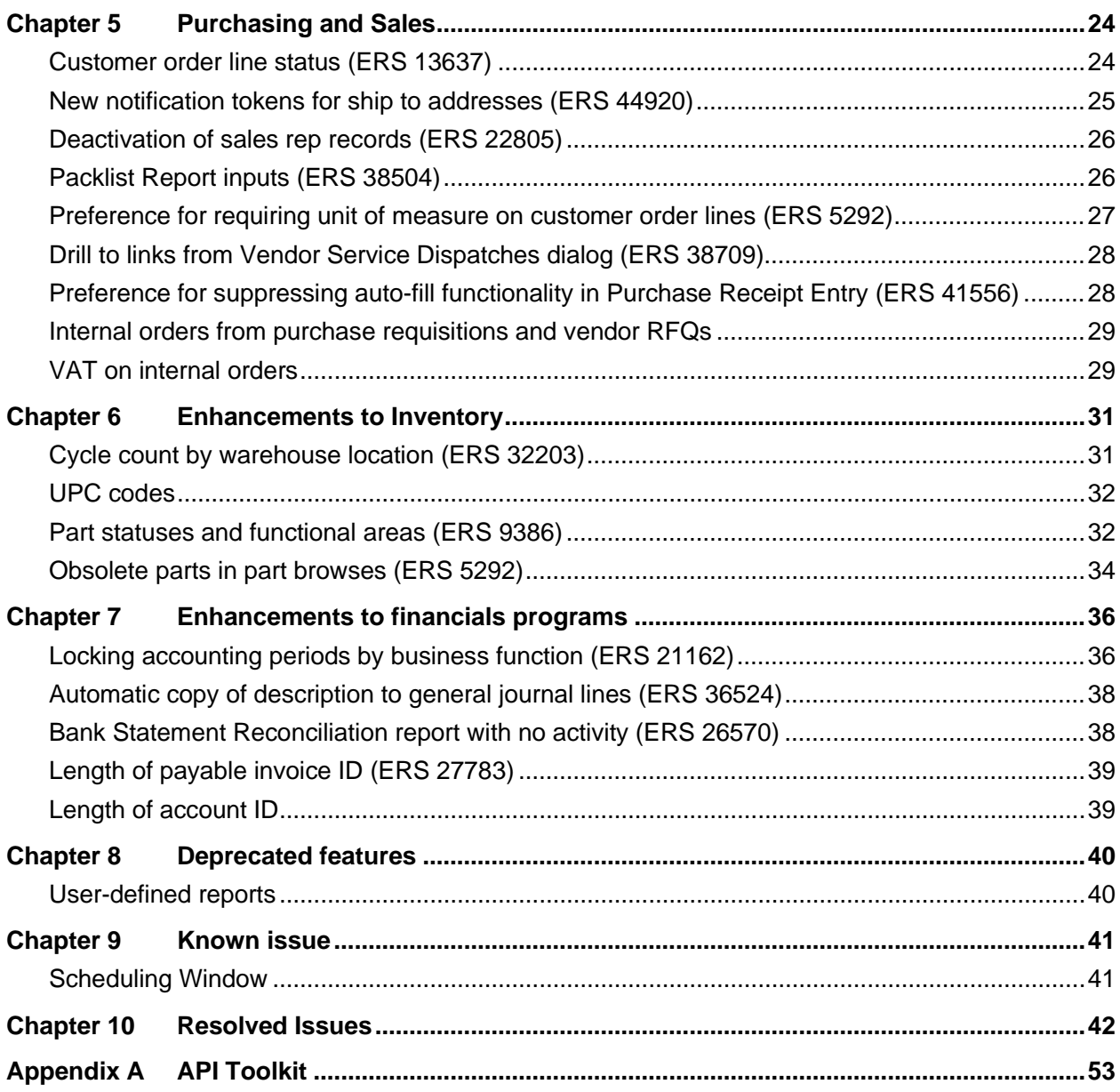

### <span id="page-4-0"></span>About this guide

This document describes features that are introduced in VISUAL 10.0.0.

<span id="page-4-1"></span>You can find release notes on the Infor Support Portal.

### Intended audience

<span id="page-4-2"></span>This document is intended for any VISUAL user.

### Related documents

You can find the documents in the product documentation section of the Infor Support Portal, as described in "Contacting Infor" on page 5.

*Infor VISUAL 10.0.0 Hardware Guidelines Infor VISUAL 10.0.0 Software Compatibility Infor VISUAL 10.0.0 Applications Installation Guide Infor VISUAL 10.0.0 Database Installation Guide for Oracle Infor VISUAL 10.0.0 Database Installation Guide for SQL Server Infor VISUAL 10.0.0 Schema Changes*

# <span id="page-4-3"></span>Contacting Infor

If you have questions about Infor products, go to Infor Concierge at<https://concierge.infor.com/> and create a support incident.

The latest documentation is available from the Infor Support Portal. To access documentation on the Infor Support Portal, select **Search > Browse** documentation. We recommend that you check this portal periodically for updated documentation.

About this guide

If you have comments about Infor documentation, contact **documentation@infor.com**.

### <span id="page-6-0"></span>Chapter 1 Prerequisites

This section lists the software required to use Infor VISUAL as of the publication date of this document. For up-to-date information, see the *Infor VISUAL 10.0.0 Compatibility Matrix*.

This software is required to use Infor VISUAL 10.0.0:

**Database engine.** You must use one of these database engines:

- SQLServer 2017
- SQL Server 2019
- Oracle 19c

**Server operating system.** You must use one of these server operating systems:

- Windows 2016
- Windows 2019

<span id="page-6-1"></span>**Client operating system.** Windows 10 32-bit or 64-bit is certified for use with Infor VISUAL 10.0.0.

### VISUAL 10.0.0 and previous versions of VISUAL

<span id="page-6-2"></span>VISUAL 10.0.0 executables can only be run with a database that has been upgraded to the VISUAL 10.0.0 level. You cannot run a VISUAL 10.0.0 executable with a previous version of the database, such as 9.0.4.

### VISUAL 10.0.0 and other VISUAL products

If you use VISUAL CRM, **do not** upgrade VISUAL to version 10.0.0 until VISUAL CRM 10.0 is available. VISUAL 10.0.0 is not compatible with VISUAL CRM 9.x or earlier.

If you use VISUAL Global Financials or VISUAL Time & Attendance, **do not** upgrade VISUAL to version 10.0.0 until the February 2021 release of Global Financials and Time & Attendance are available.

**Do not** install VISUAL 10.0.0 if you use VISUAL HR. VISUAL 10.0.0 and VISUAL HR use different runtimes and are not compatible.

<span id="page-7-0"></span>**Do not** install VISUAL 10.0.0 if you use VISUAL Payroll. VISUAL 10.0.0 and VISUAL Payroll use different runtimes and are not compatible.

### Gupta runtime requirements

VISUAL 10.0.0 requires the use of the Gupta 7.3.1 runtime. Previous versions of the Gupta runtime are **not** compatible with VISUAL 10.0.0.

If you are upgrading from VISUAL 9.0.8 or earlier, we strongly recommend that you remove the runtimes before upgrading VISUAL.

<span id="page-7-1"></span>Infor strongly recommends that you **do not** use multiple versions of the Gupta runtimes on the same client.

### VMBROWSE.INI

<span id="page-7-2"></span>Two enhancements in this release require you to rebuild the VMBROWSE.INI file. To rebuild this file, delete it.

### Schema changes

Schema changes that are directly related to enhancements are listed in this document. For more information about schema changes introduced in VISUAL 10.0.0, see the *Infor VISUAL 10.0.0 Schema Changes* document available on the Infor Support Portal.

## <span id="page-8-0"></span>Chapter 2 Security and system management

<span id="page-8-1"></span>This chapter lists the enhancements made to security and system management functions.

### Support for Oracle 19c

<span id="page-8-2"></span>VISUAL can now be run on the Oracle 19c database platform.

## Prompt users for password change (ERS 9739)

Use the **Reset Password** check box in the Users dialog to prompt users to change their passwords the next time that they sign in to VISUAL. Users must change their passwords when prompted. They will not be able to sign in to VISUAL with their existing passwords.

#### Code updates

This table shows where code updates were made for this enhancement:

<span id="page-8-3"></span>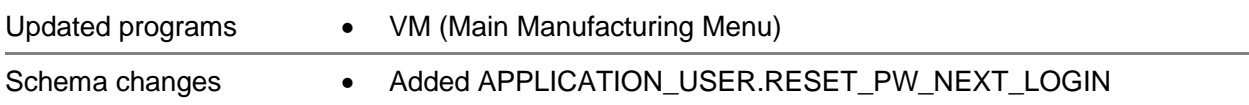

### Single sign-on by user

You can now enable single-sign on for selected users only. You are no longer required to enable single sign on for all users in a database. If you use multiple databases, you are also no longer required to enable single sign on for all databases.

#### Code updates

This table shows where code updates were made for this enhancement:

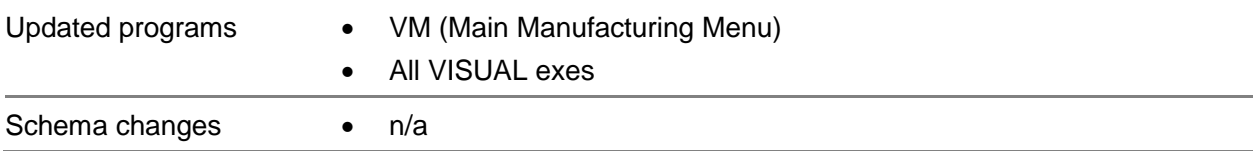

## <span id="page-9-0"></span>Preventing users from editing macros (ERS 9852)

Use the **Edit Macros** check box on the **Status** tab in Security Maintenance to control whether users can edit macros. Clear the check box to prevent users from editing macros. Select the check box to allow users to edit macros.

### Code updates

This table shows where code updates were made for this enhancement:

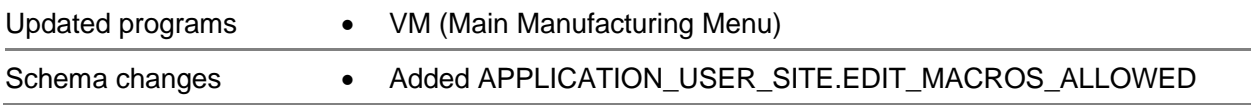

### <span id="page-9-1"></span>Component security for Labor Ticket Entry (ERS 16667)

In Security Maintenance, system administrators can control a user's ability to complete these tasks:

- Add a labor ticket
- Edit a labor ticket
- Delete a labor ticket

### Code updates

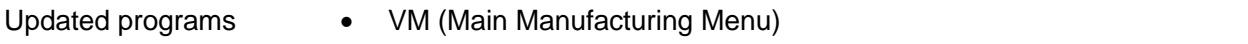

<span id="page-10-0"></span>Schema changes • N/A

### Performance improvements

VISUAL code was reviewed and updated to improve performance. Development focused on areas where customers reported issues and provided steps to reproduce the issues. This table highlights some of the changes that were made:

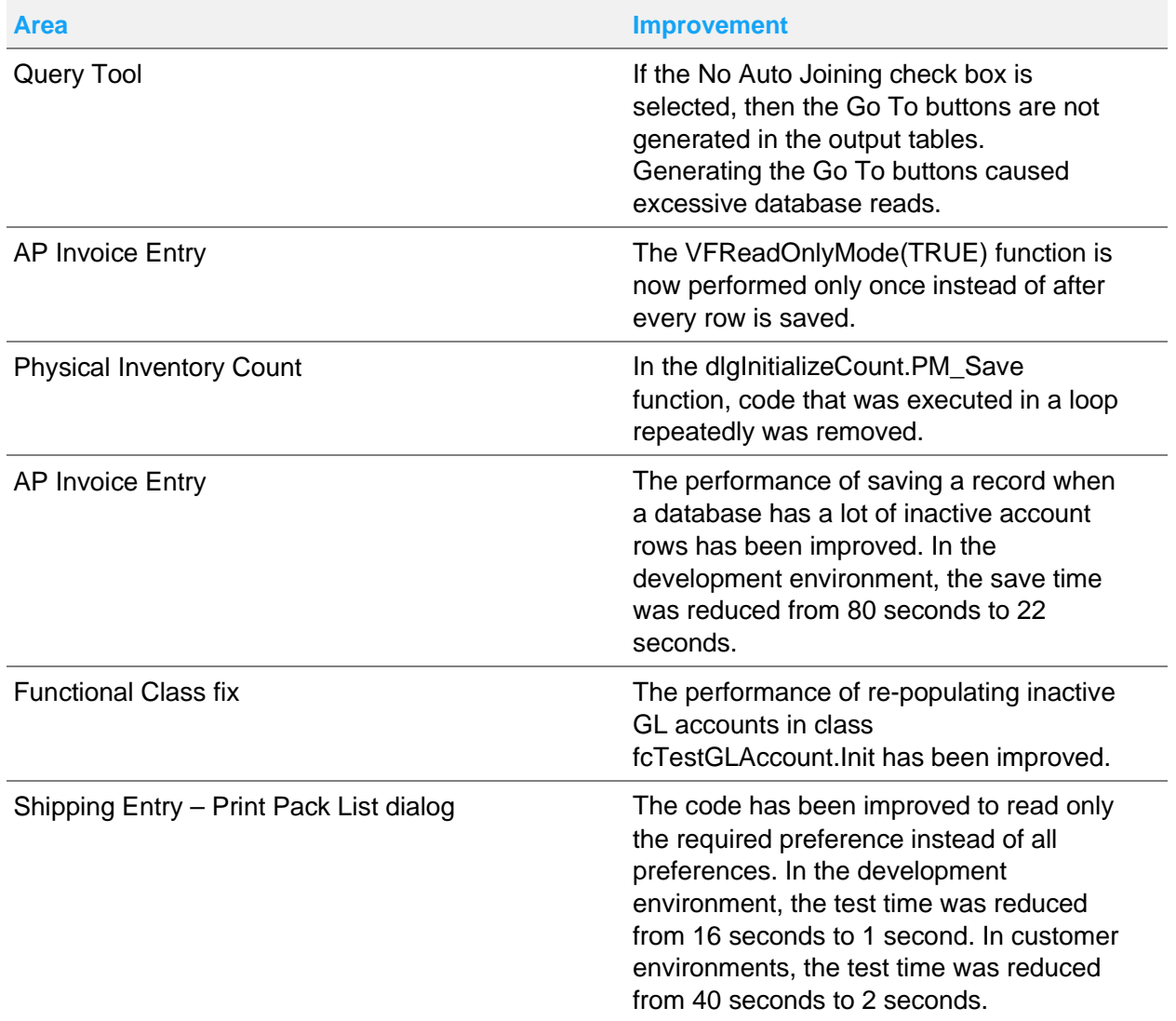

#### **Security** and system management

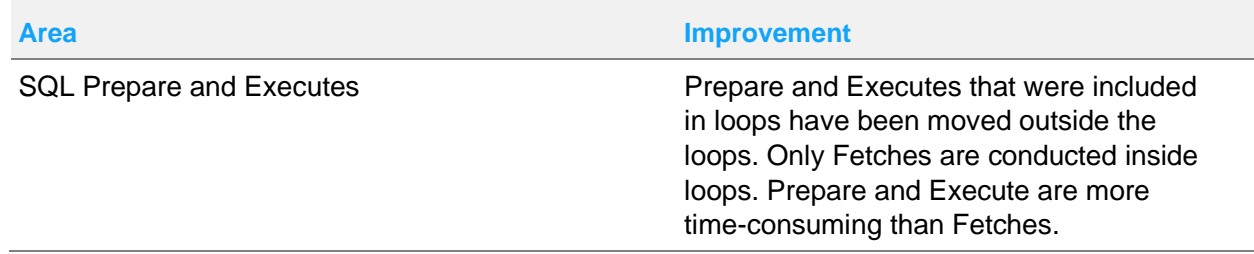

<span id="page-11-0"></span>**Note:** Generally, Infor testing is done on developer laptops or on servers installed on virtual machines located in Amazon Web Services (AWS). The performance gains that Infor observed may not be the same in your environment.

## Show Timing dialog

Use the Show Timing dialog to help analyze system performance.

You can use the dialog to review the duration of these events:

- **Screen Time.** The amount of time it takes to open the window.
- **Populate Time.** The amount of time it takes to load a record into the window.
- **Save Time.** The amount of time it takes to save a record.

Timing information is recorded for these windows:

- **Accounting Window**
- Accounts Payable Invoice Entry
- Accounts Receivable Invoice Entry
- Customer Order Entry
- Estimating Window
- **Inventory Transaction Entry**
- Manufacturing Window
- **Material Planning Window**
- Order Management Window
- Part Maintenance
- Purchase Order Entry
- Purchase Receipt Entry
- Purchasing Management Window
- Shipping Entry

Timing information is recorded by user. Only the most recent occurrence of the event for each user is saved. The date and time that the user signed in to the application is also recorded.

To open the dialog, select **Admin > Show Timing**. You must be signed in as the SYSADM user to access the Show Timing dialog.

### Code updates

This table shows where code updates were made for this enhancement:

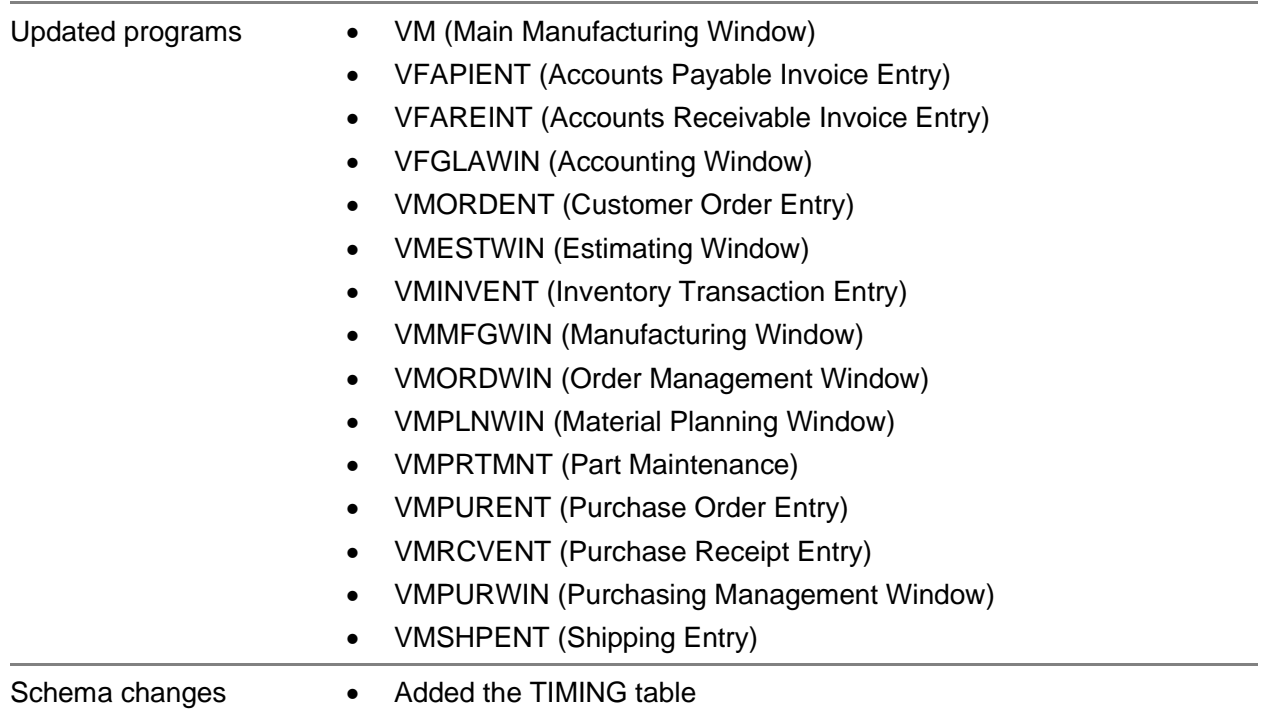

## <span id="page-12-0"></span>Alternate email addresses (ERS 46978)

Use the new Send From Email Address for Notifications dialog box to specify the email addresses to use as the sender for notifications. You can specify a different address for each notification type. You can also specify a different address for emails sent to internal recipients and external recipients.

For example, you could specify orders@yourcompany.com as the sender of customer order notifications. The alternate email addresses must exist as an account in your email system and have full access capabilities. The email addresses must also have a password for your email system.

Access the Send From Email Address for Notifications dialog box in Notification Maintenance.

### Code updates

**Security** and system management

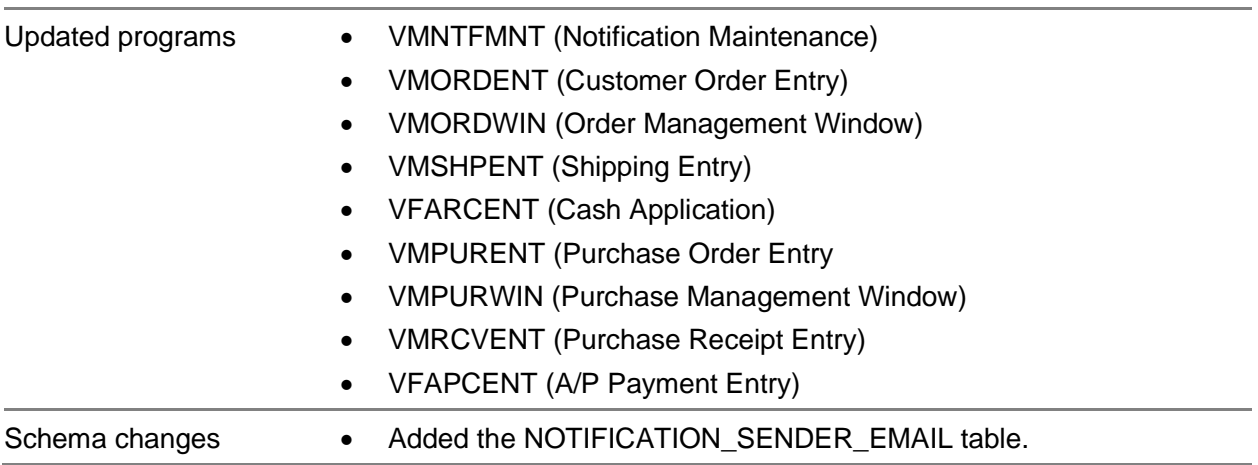

### <span id="page-14-0"></span>Chapter 3 WIP Inventory Tracking

Use the new WIP Inventory Tracking modules to manage the physical locations of parts on the shop floor.

WIP Inventory Tracking introduces these new windows, which are available on the Inventory menu:

- **Move Requests.** Use move requests to specify the parts that need to be moved and where to move them. You can access the Move Requests window directly from the Inventory menu or from Inventory Transaction Entry. You can specifically associate a move request with a work order.
- **Material Handler Queue.** The employees who are responsible for transporting parts use the Material Handler Queue to view a list of move requests. They also use the Material Handler Queue to indicate when they picked up the parts and when and where they delivered them.
- **WIP Inventory Transaction Entry.** A WIP inventory transactions are created when parts are picked up and when they are delivered. You can also use WIP inventory transactions to adjust the quantity of parts in a WIP inventory location and to transfer parts between locations.

In addition to the new windows, these updates have been made to support WIP inventory transactions:

- **WIP Locations dialog box.** This dialog box has been added to Warehouse Maintenance. Use this dialog to create WIP locations, which you can use in move requests. WIP inventory locations are used for logistical purposes only. Moving inventory into and out of WIP inventory locations has no effect on costing or on-hand inventory levels.
- **WIP Inventory default settings in Site Maintenance.** On the Defaults tab in Site Maintenance, you can specify default delivery types and default move request statuses to use when move requests are generated from inventory transactions and labor ticket entry. Note that you can only generate move requests from labor transactions in Infor VISUAL Shop Floor.
- <span id="page-14-1"></span>• **Security Maintenance**. System administrators can control access to the new executables on the Program Security tab.

## WIP Inventory Process Flow

This general process flow is used to move parts:

**1** An employee creates a move request. In VISUAL 10.0.0, the employee can create a request manually or in Inventory Transaction Entry. When the move request information is complete, the employee sets the move request status to Ready for Pickup.

- **2** The material handler consults the Material Handler Queue to see a list move requests. The material handler selects a move request that has a status of Ready for Pickup and picks the parts up. The status of the move request is updated to Picked Up. The Move Request window can also be used to pick up a move request.
- **3** After the material handler delivers the parts, the material handler opens the Material Handler Queue and updates the status of the Move Request to Delivered. If the parts were delivered to a different location from the one specified on the move request, the material handler can indicate where the parts were delivered instead. The Move Request window can also be used to deliver a move request.
- <span id="page-15-0"></span>**4** After the parts are delivered, users can view details of the delivery in the Move Request window.

## WIP Inventory Licensing

<span id="page-15-1"></span>To use inventory tracking windows, a VISUAL Shop Floor license that grants access to WIP functions must be applied to the database.

# WIP Inventory Functionality by VISUAL product

WIP inventory is only available in the standard VISUAL executables and VISUAL Shop Floor. WIP inventory is not available in VISUAL Time & Attendance or barcode modules.

This table shows the WIP inventory functions that are available in standard VISUAL and Shop Floor:

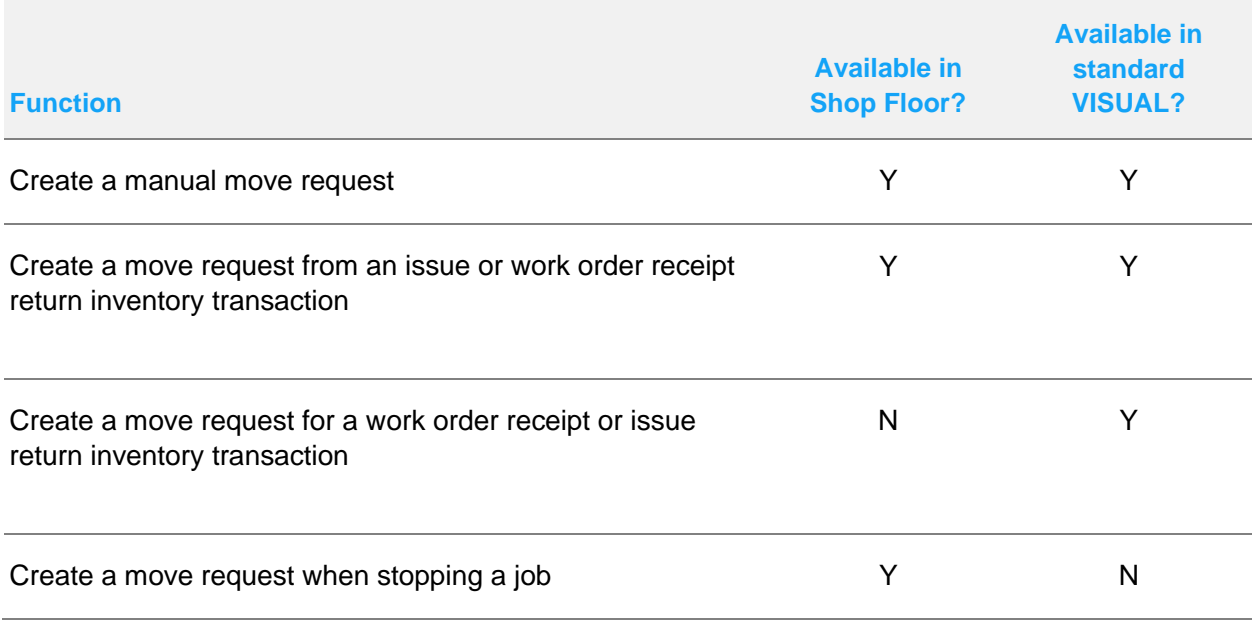

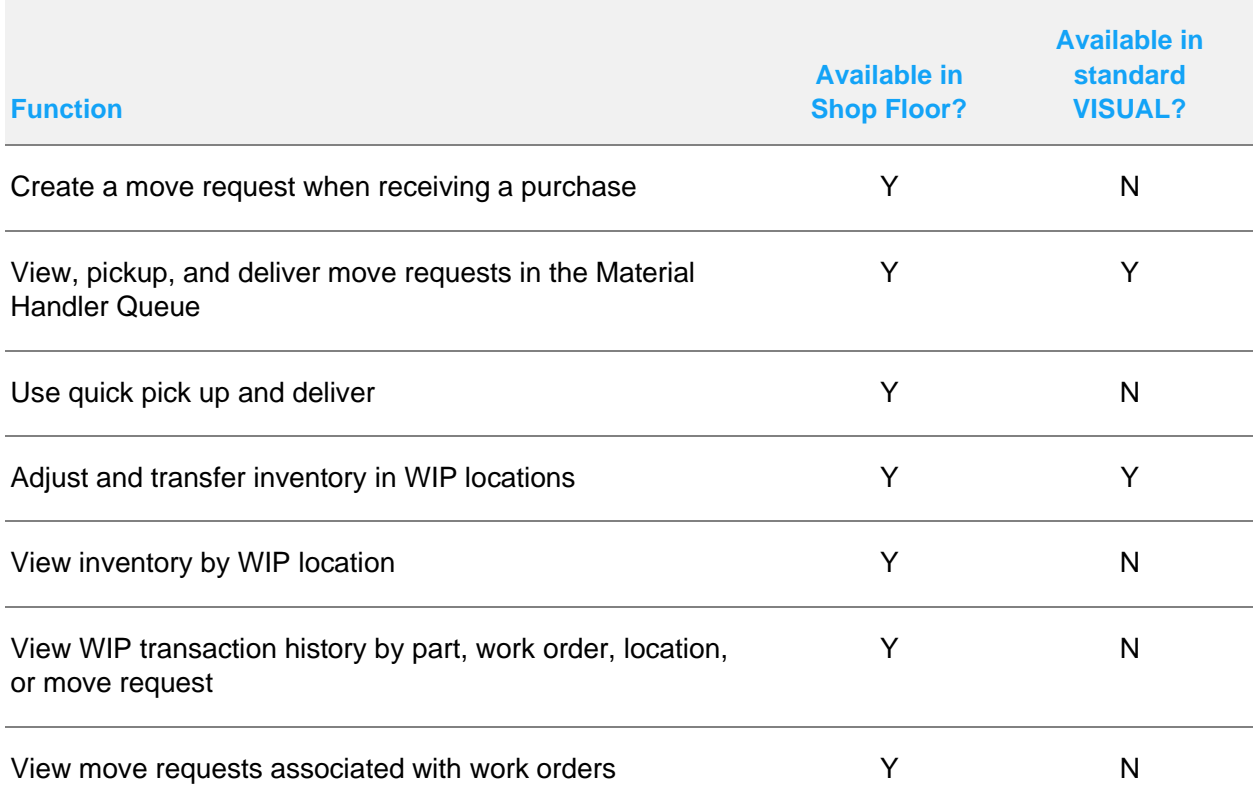

### Code updates

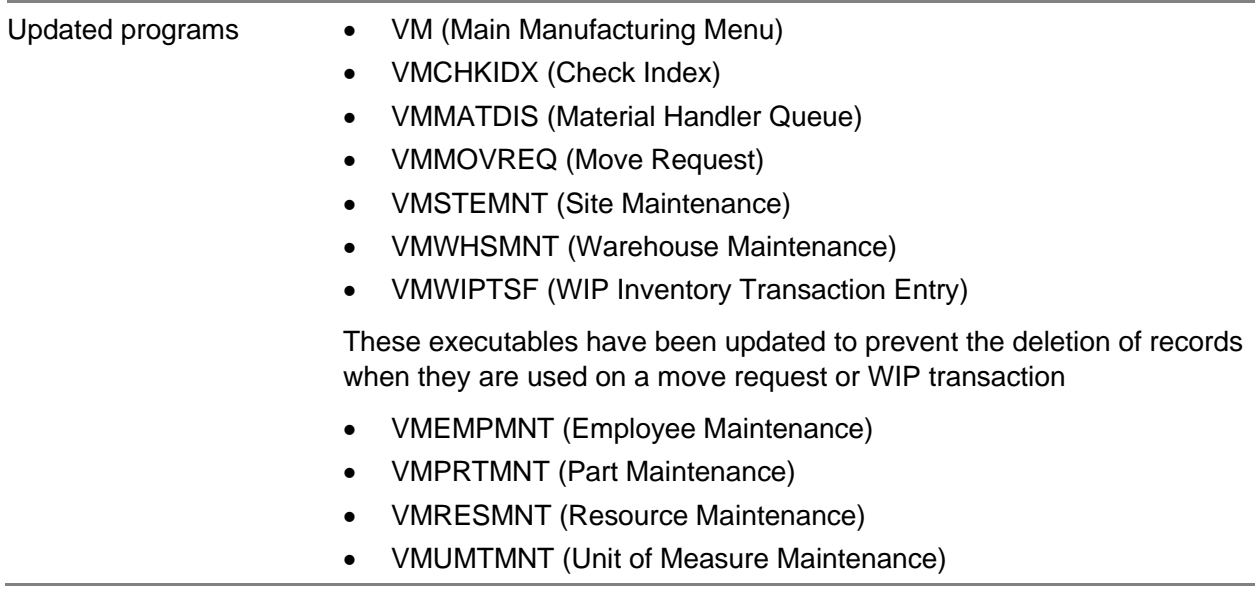

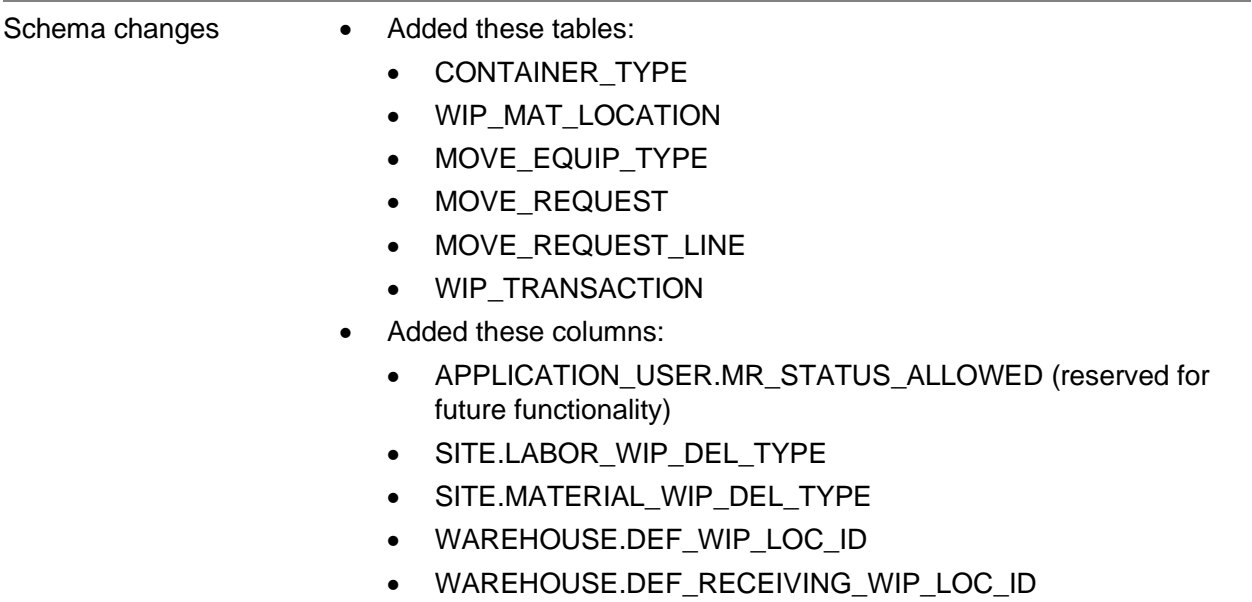

## <span id="page-18-0"></span>Chapter 4 Manufacturing

<span id="page-18-1"></span>This chapter lists the enhancements made to manufacturing functions.

### Standard hours and Hours Roll-up dialog

In Part Maintenance, use the new Implode Hours dialog to calculate the total number of hours required to produce one unit of a fabricated part. The default engineering master ID for the part is used to calculate hours.

After you implode hours, this information is displayed in the new Standard Hours fields in Part Maintenance:

**Setup Standard Hours** – The total number of setup hours per unit based on the operations in the default engineering master.

**Run Standard Hours** – The total number of run hours per unit based on the operations in the default engineering master.

**Multi-level Setup Standard Hours** – The total number of setup hours per unit based on the operations on all engineering masters that comprise the part.

**Multi-level Run Standard Hours** – The total number of run hours per unit based on the operations on all engineering masters that comprise the part.

For multi-level setup and run, all engineering masters for material requirements are examined until only purchased material requirements are found.

For example, PARENT PART has a fabricated material requirement called PART A, PART A has a fabricated material requirement called PART B, and PART B has a purchased material requirement for PART C. The run and setup time for PARENT PART, PART A, and PART B is added to determine the multi-level run and setup standard hours for PARENT PART.

The system administrator can control access to the new Implode Hours dialog in Security Maintenance.

The new standard hours values are now displayed along with actual hours in the Hours Roll-up dialog in the Manufacturing Window. The standard hours from Part Maintenance are compared to the actual hours to calculate these values:

**Variance** – The standard hours minus the actual hours.

#### **Manufacturing**

**Projected** – The total number of hours that are projected to be reported when the work order is complete.

By default, the total standard hours, actual hours, variance hours, and projected hours are displayed. You can optionally show the setup and run hours for each category.

You can also color-code the dialog by hour type.

To use this feature for sites in an entity, the entity must use actual costing.

### Code updates

This table shows where code updates were made for this enhancement:

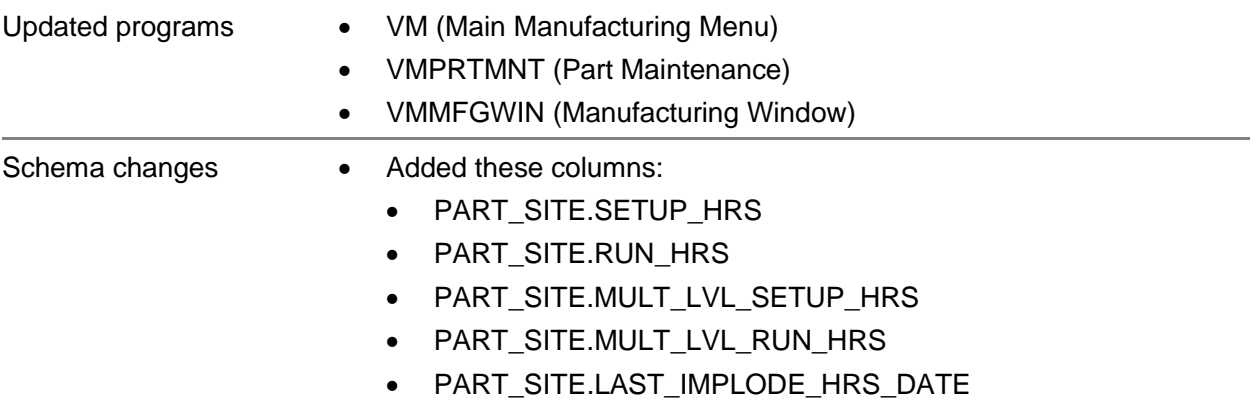

### <span id="page-19-0"></span>Recalculation of standard part costs with Costing Service (ERS 24802)

You can now use the Costing Service to recalculate the standard costs of parts.

You can set up the service to recalculate part costs on any day that you run the inventory costing functions of the costing service. You can specify this information:

- Whether all parts, only purchased parts, or only fabricated parts should be updated
- The date range of receipts to include in costing calculations. The date range is expressed as a number of days before the current date
- A threshold for updating costs. If the cost for a part falls outside of the threshold, the part is not updated

You can export the results to a CSV file.

### Code updates

This table shows where code updates were made for this enhancement:

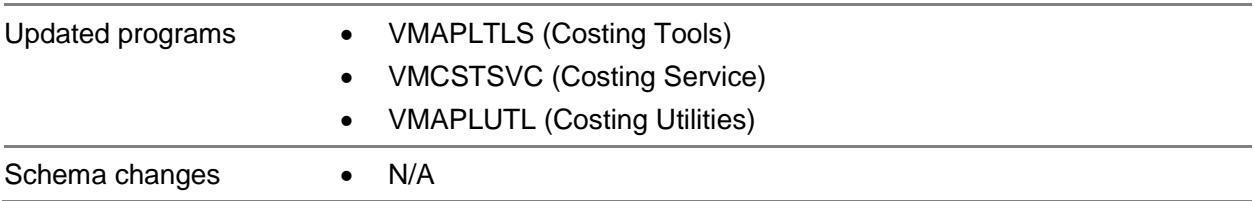

### <span id="page-20-0"></span>Permissions for adding parts on the fly in the Manufacturing Window

Use the Allow part add on-the-fly program component setting in Security Maintenance to control whether users can add new parts directly in the Manufacturing Window. Specify No to prevent users from adding new parts.

To access the setting, highlight Manufacturing Window in the **Program Security** tab, and then click the **Program Components** button.

#### Code updates

This table shows where code updates were made for this enhancement:

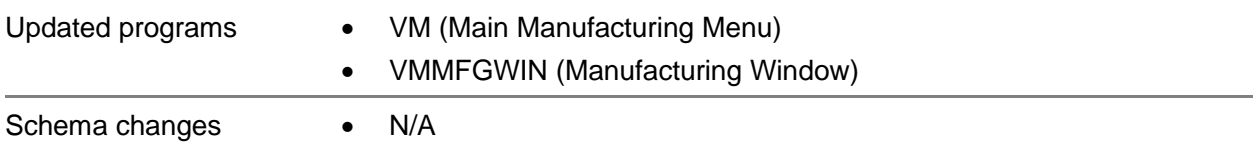

## <span id="page-20-1"></span>Enhancements in Equipment Maintenance (ERS 37736)

These enhancements have been made in Equipment Maintenance:

- After you select a customer ID, the name of the customer is displayed in addition to the address in the detail field.
- You can now attach documents to equipment records. To implement this enhancement, a new Equipment document type is available in Document Maintenance. You can attach documents to equipment records that have the new Equipment document type. You can also attach General type documents.

#### **Manufacturing**

- You can now create activities in Equipment Maintenance. Activities that you create in Equipment Maintenance have a Relates to Type of Equipment.
- You can now search on customizable user-defined fields in the Equipment ID browse table.
- You can drill down based on equipment ID from Dashboard metrics.

### Code updates

This table shows where code updates were made for this enhancement:

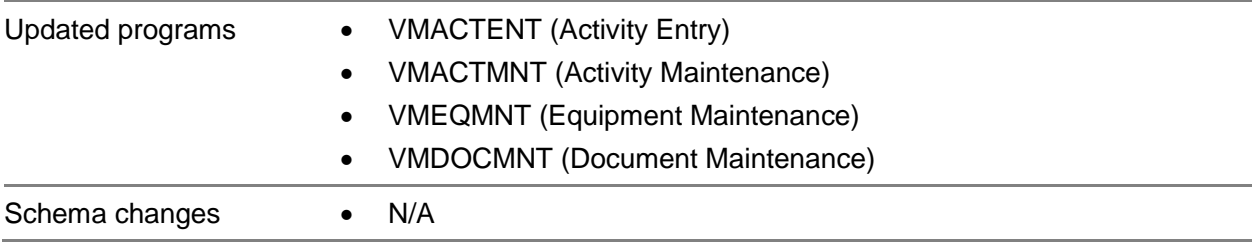

## <span id="page-21-0"></span>Filters in Reset Costs dialogs (ERS 31981)

You can now select the parts, resources, and services to use when you reset costs on engineering masters, quote masters, and work orders.

In the reset costs dialogs, a new option and table have been added. This table shows the dialogs that were updated:

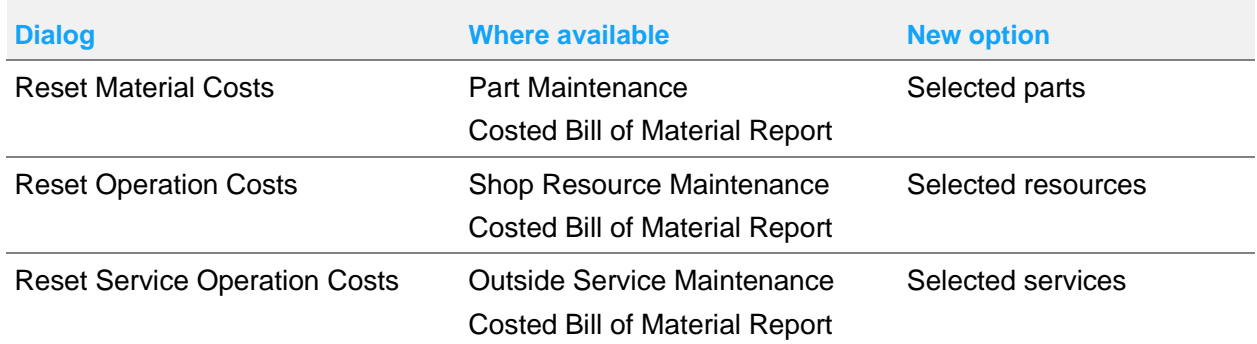

After you click the new option in the dialog, use the table in the dialog to specify the items to use to update costs. For example, if you click the Selected Parts option in the Reset Material Costs dialog, add the parts whose costs you are using to update engineering masters, quote masters, and work orders.

#### Code updates

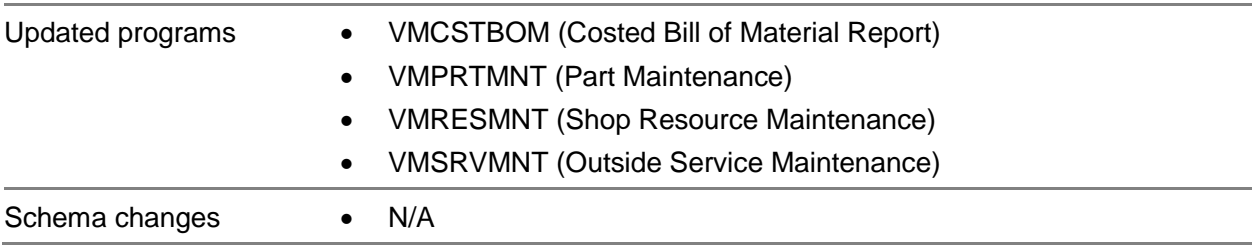

## <span id="page-23-0"></span>Chapter 5 Purchasing and Sales

<span id="page-23-1"></span>This chapter lists the enhancements made to purchasing and sales functions.

### Customer order line status (ERS 13637)

When you create a customer order, you can now specify an order status on order lines.

You can use these statuses on order lines:

- Released
- Firmed
- On Hold
- **Cancelled**
- Closed
- Inherit. This status can be used on order lines only. An order line with this status inherits the status of the header.

Use the status on the header to manage lines that have a status of Inherit. When a line has a status of Inherit, the line is considered to have the same status as the header. For example, if a line has a status of Inherit and the header has a status of Released, then the line is considered Released.

To manage each order line individually, assign a status other than Inherit. When an order line has a specific status, such as On Hold, then the status on the order header is ignored.

### Upgrade notes

When you upgrade a database to 10.0.0, the header status of existing orders remains the same. Customer order lines that had a status of C have a status of Closed after upgrade. All other lines have a status of Inherit after upgrade.

You must also rebuild the VMBROWSE.INI file. To rebuild the file, delete it.

#### Code updates

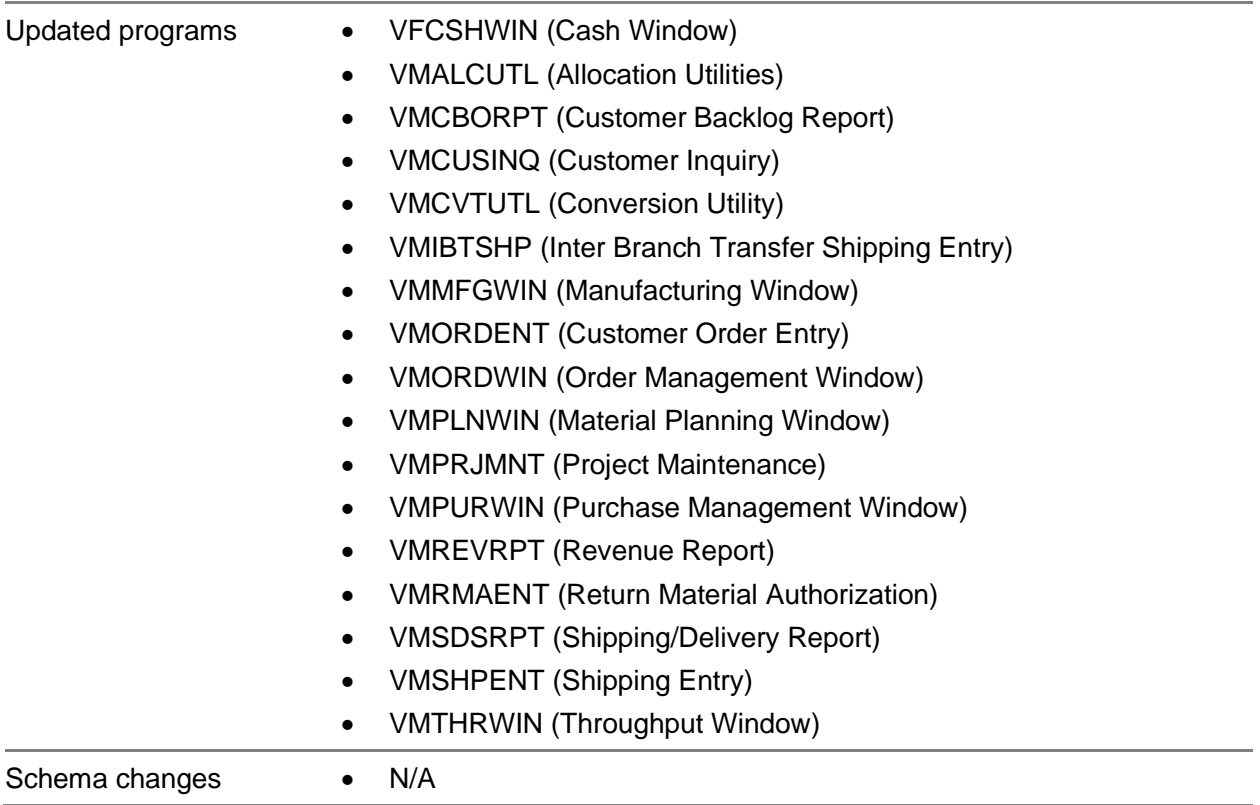

### <span id="page-24-0"></span>New notification tokens for ship to addresses (ERS 44920)

This table shows the new tokens that are available in Notification Maintenance and the notification template where each token can be used:

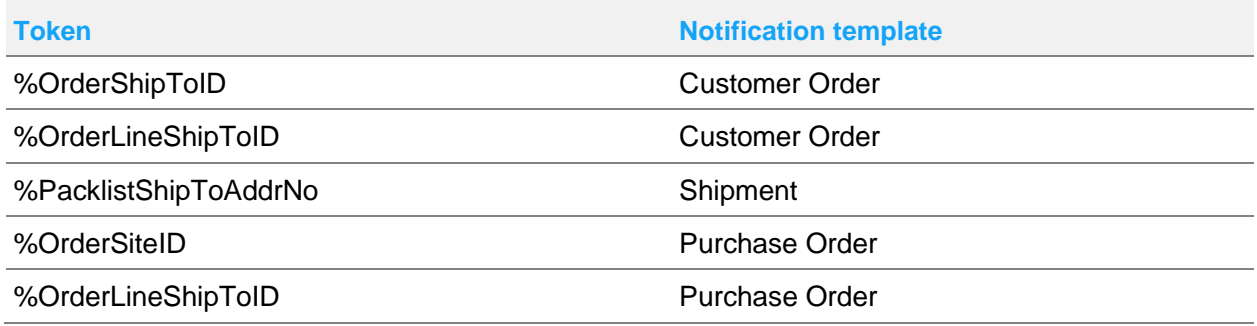

If you add a shipto token to a notification, the token is replaced with the corresponding address.

**Purchasing** and Sales

#### Code updates

This table shows where code updates were made for this enhancement:

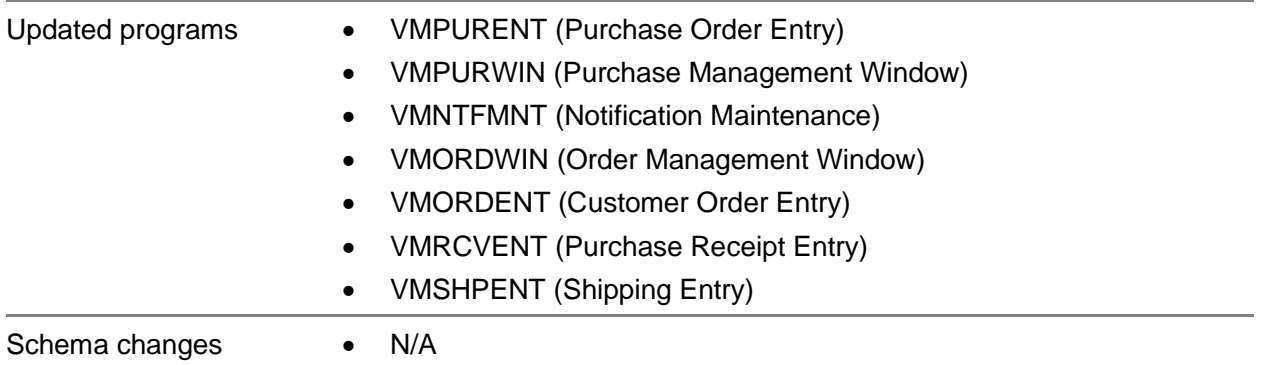

### <span id="page-25-0"></span>Deactivation of sales rep records (ERS 22805)

Use the new Active check box in the Sales Rep dialog to inactivate a sales representative who is no longer associated with your company. Users can not specify an inactive sales rep on customer orders, estimates, or accounts receivable invoices.

### Code updates

This table shows where code updates were made for this enhancement:

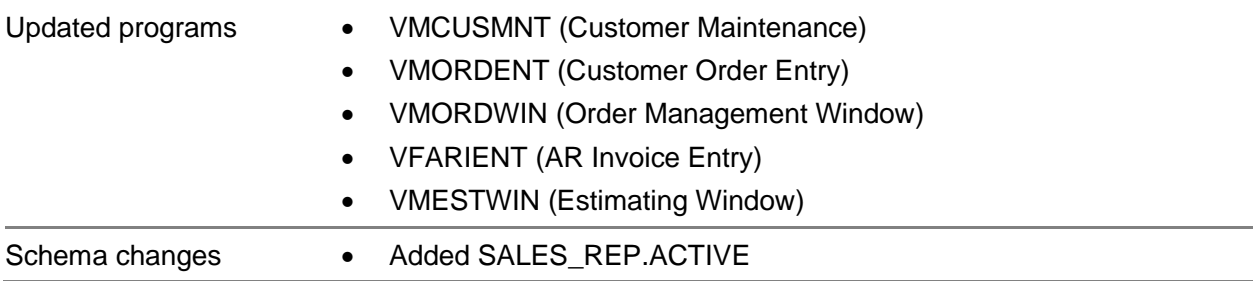

# <span id="page-25-1"></span>Packlist Report inputs (ERS 38504)

New inputs have been added to the Summary Packlist report (VMSHPRP1.QRP) and the Detail Packlist report (VMSHPRP2.QRP). You can customize the reports to include the inputs.

This table shows the inputs:

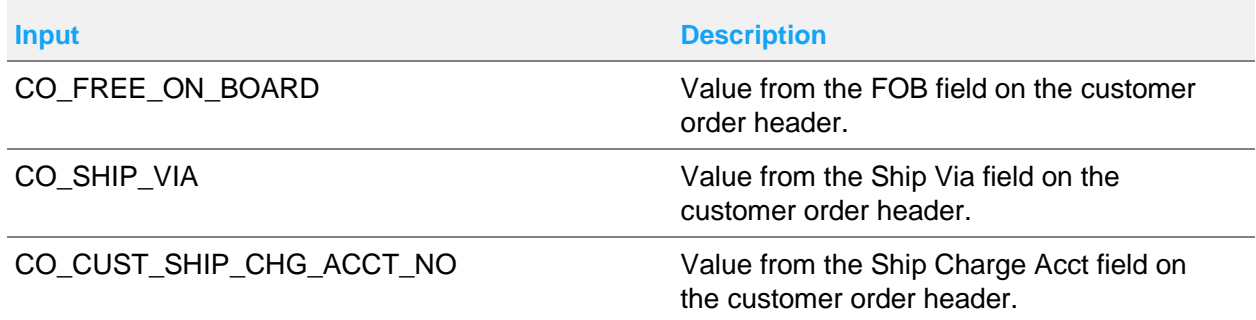

### Code updates

This table shows where code updates were made for this enhancement:

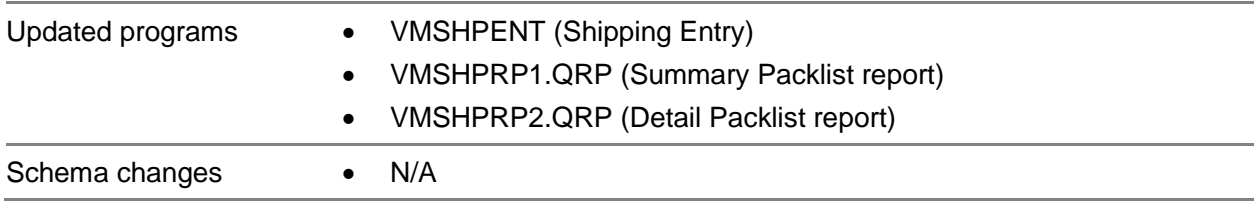

### <span id="page-26-0"></span>Preference for requiring unit of measure on customer order lines (ERS 5292)

Use the ReqSalesUnitOfMeasure preference in Preferences Maintenance to require users to specify a unit of measure on the order line. Specify Y to prevent users from saving orders if the unit of measure has not been specified on the line.

To set up the preference in Customer Order Entry, use the OrderEntry section. To set up the preference in the Order Management Window, use the OrderEntryWindow section.

Usually, unit of measure is populated from the part record or from the customer pricing table. Use this preference to prevent users from accidentally deleting the unit of measure.

### Code updates

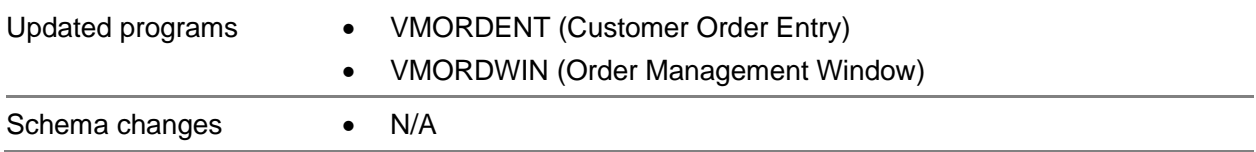

## <span id="page-27-0"></span>Drill to links from Vendor Service Dispatches dialog (ERS 38709)

This table shows the drillbacks that have been added to the Vendor Service Dispatches dialog:

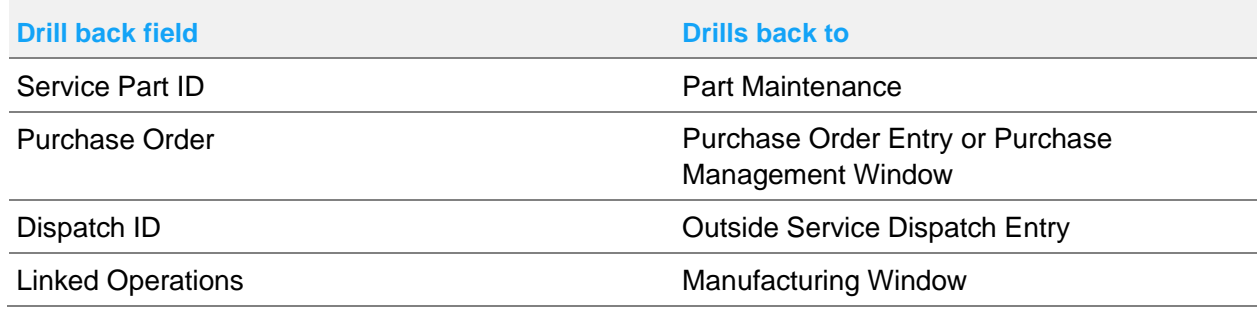

<span id="page-27-1"></span>You can access the Vendor Service Dispatches dialog from Purchase Order Entry and the Purchase Management Window.

## Preference for suppressing auto-fill functionality in Purchase Receipt Entry (ERS 41556)

By default, the remaining quantity to be received is inserted in the Quantity Received column when you select the row in the Purchase Receipt Entry table or the delivery schedule table. To remove this functionality, use the AutoFillReceiveQty Preferences Maintenance. If you specify N for the preference, users must manually specify the quantity to receive.

This preference is available in the Receiving section in Preferences Maintenance.

#### Code updates

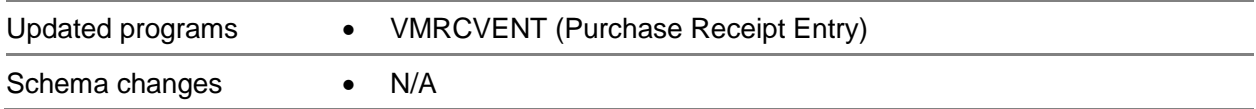

## <span id="page-28-0"></span>Internal orders from purchase requisitions and vendor RFQs

You can now create internal buy/sell orders from purchase requisitions and vendor RFQs. These features are available in Purchase Order Entry and the Purchase Management Window.

To create an internal order from a purchase requisition, first specify an internal vendor ID in the Generate Purchase Order from Requisition dialog. After you select an internal vendor, the new Create Internal Order check box on the dialog is selected by default. Specify the ID of an internal customer in the Internal Cust ID field to complete the information required to create an internal order.

To create an internal order from a vendor RFQ, select an approved quote that was provided by an internal vendor in the Generate Purchase Order from RFQ dialog. After you select the quote, the new Create Internal Order check box on the dialog is selected by default. Specify the ID of an internal customer in the Internal Cust ID field to complete the information required to create an internal order.

### Code updates

This table shows where code updates were made for this enhancement:

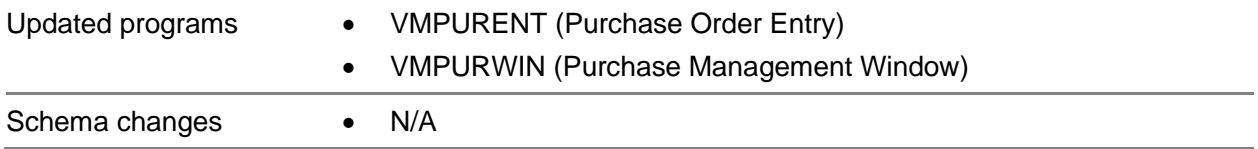

## <span id="page-28-1"></span>VAT on internal orders

Use the new Use Cust/VAT code check box and SO VAT/Tax Shipto ID field to specify the VAT code to use on internal buy/sell sales orders.

To use the VAT code that is specified on the internal vendor record, clear the **Use Cust VAT/Tax** check box.

To use the internal customer's tax information, select the **Use Cust VAT/Tax** check box. To use the tax information on the main customer record, leave the SO Tax Shipto ID field blank. To use tax information that is associated with a customer address, specify the ID of the address in the SO Tax Shipto ID field.

The new check box and field are available in these areas in Purchase Order Entry and the Purchase Management Window:

- Main purchase order window
- Copy Purchase Order dialog
- Generate Purchase Order from Requisition dialog

#### **Purchasing** and Sales

• Generate Purchase Order from RFQ dialog

### Code updates

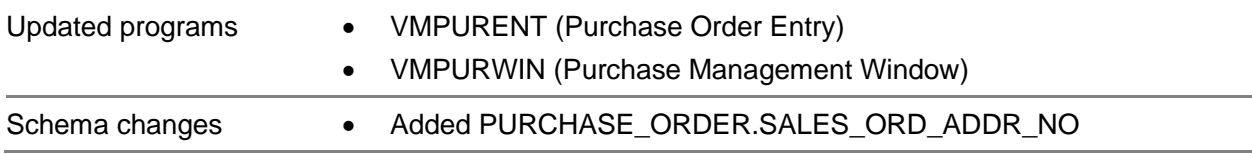

## <span id="page-30-0"></span>Chapter 6 Enhancements to Inventory

<span id="page-30-1"></span>This chapter lists the enhancements made to inventory functions.

## Cycle count by warehouse location (ERS 32203)

You can now record the last cycle count date by warehouse location instead of by warehouse.

To set up this function, specify Y for the value in the new LastCountDateByLocation preference in the PhysicalInventoryCount section of Preferences Maintenance. When cycle counts are conducted, the LAST\_COUNT\_DATE column in the PART\_LOCATION database table is updated. In the interface, the date is displayed in the Last Count Date in the Warehouse Locations dialog box. The Warehouse Locations dialog box is available in these locations:

- Part Maintenance
- **Inventory Transaction Entry**
- Warehouse Maintenance

If you specify N for the new preference, then cycle count dates are recorded by warehouse. When cycle counts are conducted, the LAST\_COUNT\_DATE column in the CYCLE\_COUNT\_PART table is updated. In the interface, the date is displayed in the Last Count Date column in the Cycle Count Setup dialog. They Cycle Count Setup dialog is available in Part Maintenance.

#### Code updates

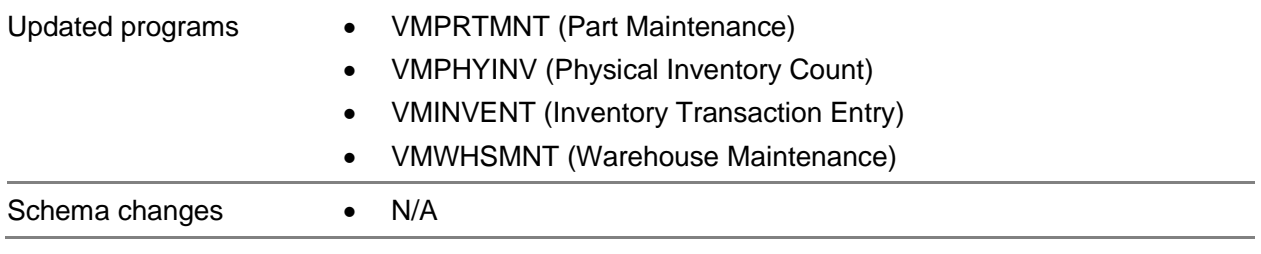

# <span id="page-31-0"></span>UPC codes

Use the new UPC and UPC Pkg fields in Part Maintenance to specify universal product code (UPC) or European Article Number (EAN) for a part. Use the UPC field to specify the code for one unit of the part. Use the UPC Pkg field to specify the code for a package of the part.

To enter a UPC, specify a 12-digit number. To enter an EAN, specify a 13-digit number. The spaces that are required by each format are inserted automatically when you save the part.

Define UPC and UPC Pkg codes at the tenant level.

### Code updates

This table shows where code updates were made for this enhancement:

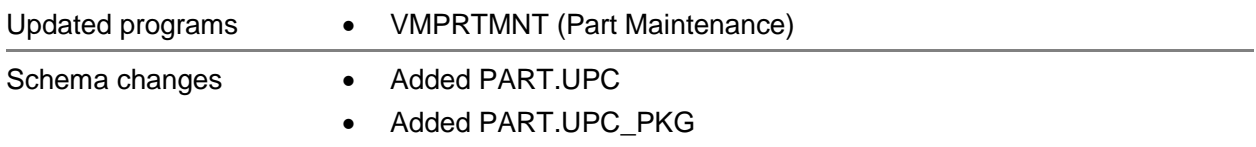

## <span id="page-31-1"></span>Part statuses and functional areas (ERS 9386)

The Active part status has been expanded to include specific functional areas. In addition, you can now select an Inactive status for a part.

### Functional areas for active parts

If a part is active, you can use the new Sales, Purchasing, and Functional Areas check boxes to limit the types of transactions and records where the part can be used. You can use the check boxes individually or in combination. For example, if a part is a sub-assembly that is only used in work orders, select only the Work Orders check box. If you manufacture a part for sale, but do not purchase it, select the Sales and Work Orders check box. If you purchase a part for use in work orders, but do not sell it, select the Purchasing and Work Orders check boxes.

#### Inactive parts

Use the inactive status when you are first introducing a part or when you are beginning to discontinue its use.

An inactive part cannot be used in these areas:

- New purchase orders, purchase requisitions, and vendor RFQs
- New quotes, customer orders, and RMAs

#### New work orders

You can designate a part as inactive even if you have quantities of the part in inventory.

If you plan to discontinue use of a part, you can set the part's status to inactive and still complete outstanding purchases, sales, and work orders. After all outstanding orders are complete, you can update the part's status to Obsolete.

If you are introducing a part, you can set the part's status to inactive and still use it in engineering masters, Part Maintenance, and trace profile maintenance. When you are ready to use the part, you can update the part's status to Active.

#### **Preferences**

You can use Preferences Maintenance to control whether inactive parts are displayed in part browse tables.

You can also set preferences to prevent a part that is not allowed in a functional area from being displayed in related part ID browses. For example, you can specify that parts that are not allowed in Purchasing from being displayed in Purchase Order Entry.

#### **Security**

Use Security Maintenance to specify the users who can change part statuses and edit functional areas.

### Code updates

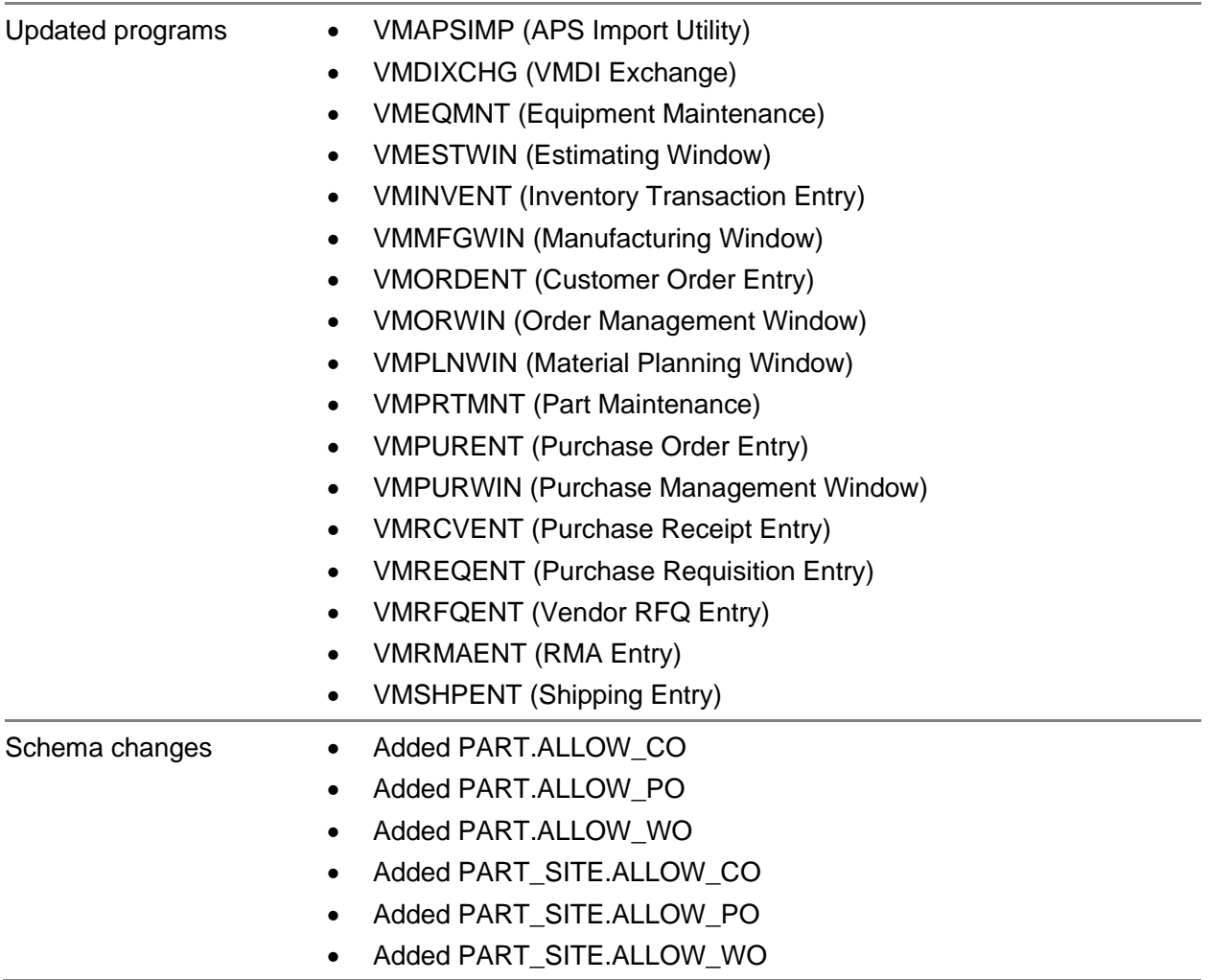

# <span id="page-33-0"></span>Obsolete parts in part browses (ERS 5292)

Use the ShowObsoletePartsInBrowse preference in the PartMaintenance section of Preferences Maintenance to specify whether obsolete parts are displayed in part ID browse tables.

Specify Y to include obsolete parts in part ID browse tables. Specify N to exclude obsolete parts. The default value is Y.

If you specify N, users can still manually type the ID of an obsolete part into part ID fields.

If you change the preference, delete the VMBROWSE.INI field to apply the preference change.

### Code updates

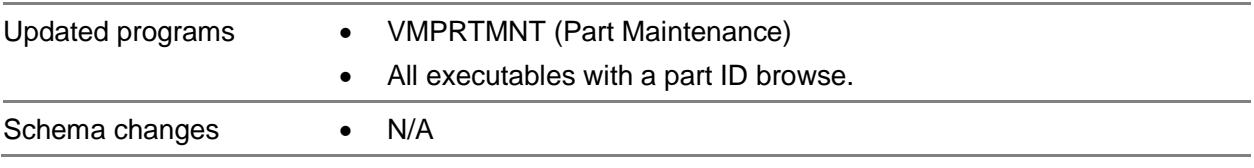

### <span id="page-35-0"></span>Chapter 7 Enhancements to financials programs

<span id="page-35-1"></span>This chapter lists the enhancements made to VISUAL Financials.

### Locking accounting periods by business function (ERS 21162)

You can now lock transactions by business function, which can help you control your general ledger when you are closing an accounting period. For example, you can prevent new manufacturing transactions from being posted while allowing your accounts payable personnel continue processing and posting invoices.

Transactional behavior within each locked business function is the same as if the entire accounting period is locked.

You can lock a business function only if the status of the accounting period is Active.

Access this feature on the Calendar Status tab in Financials Application Global Maintenance.

This table shows the business functions and the areas of the system where transactions are prohibited if the business function is locked:

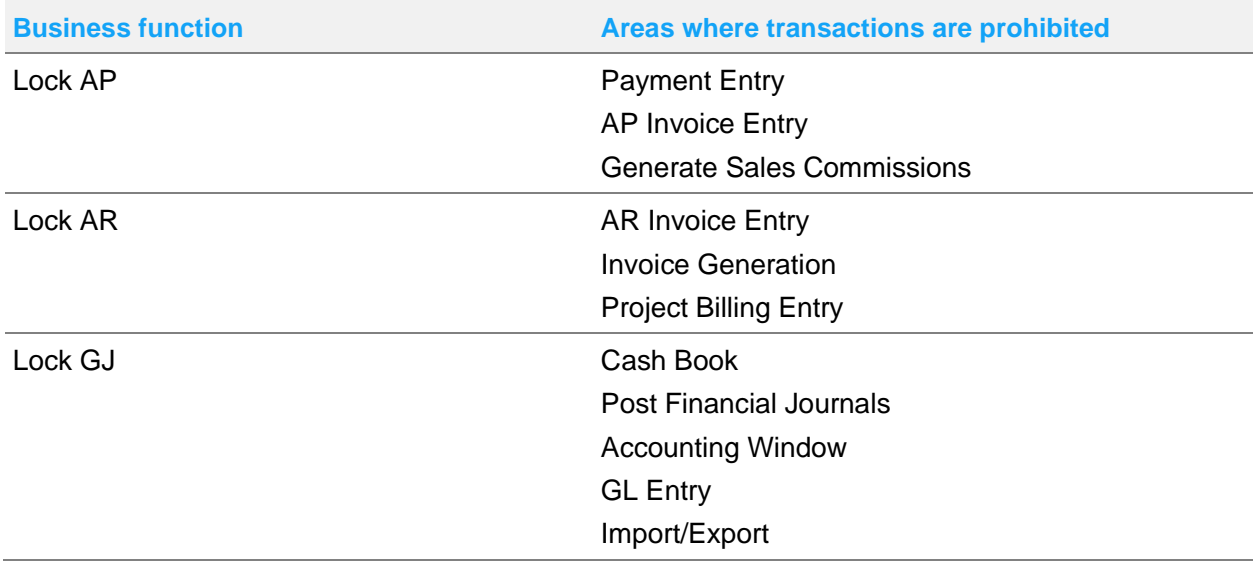

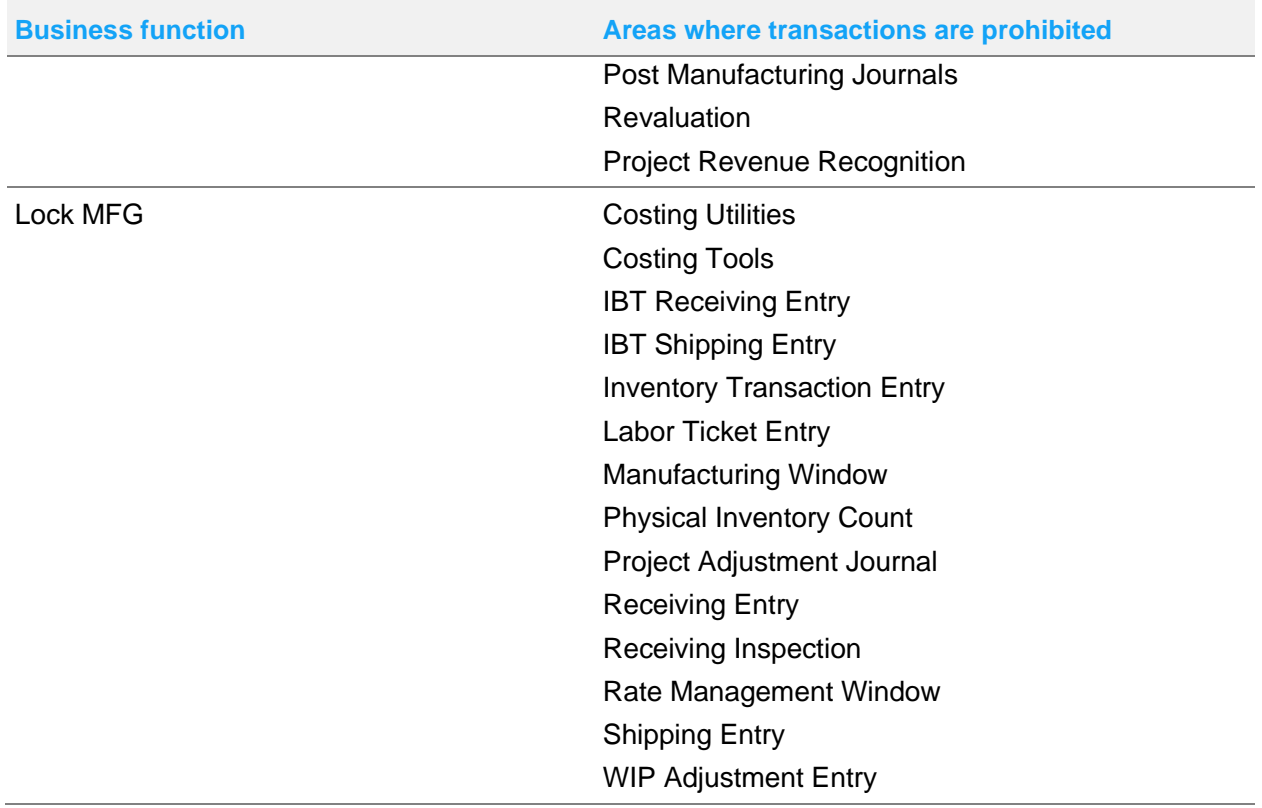

### Code updates

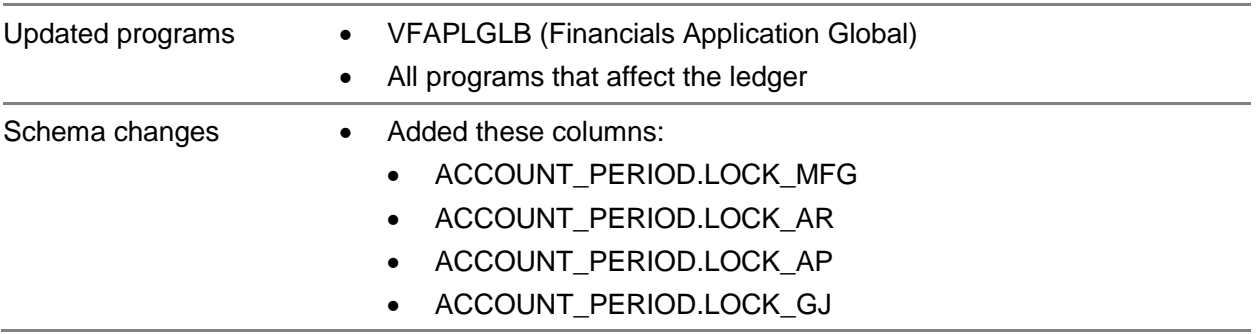

# <span id="page-37-0"></span>Automatic copy of description to general journal lines (ERS 36524)

Use the new Auto Copy Journal Description setting to automatically copy the description that you specify on the general journal header to the Reference field on general journal lines. The description is copied when you create a new line.

Set this preference in General Journal Entry. Select **Options > Preferences**, and then select the **Auto Copy Journal Description** check box.

The descriptions that are specified on the lines of general journal transactions are now displayed in the G/L Transactions dialog in the Accounting Window. Previously, the header description was used.

### Code updates

This table shows where code updates were made for this enhancement:

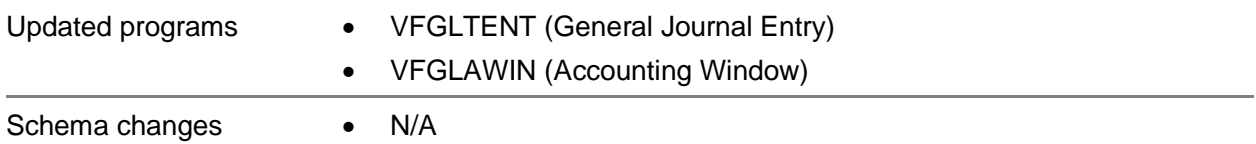

### <span id="page-37-1"></span>Bank Statement Reconciliation report with no activity (ERS 26570)

The Bank Statement Reconciliation report is now generated even if no transactions were cleared during the period. The report shows the beginning balance and ending balance of the period. The report is generated if the prior period has been reconciled.

### Code updates

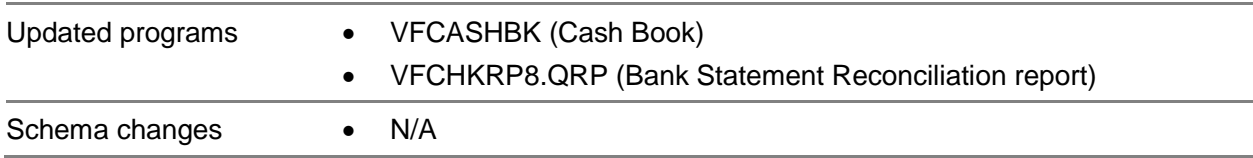

# <span id="page-38-0"></span>Length of payable invoice ID (ERS 27783)

You can now specify up to 20 characters for payable invoice IDs.

### Code updates

This table shows where code updates were made for this enhancement:

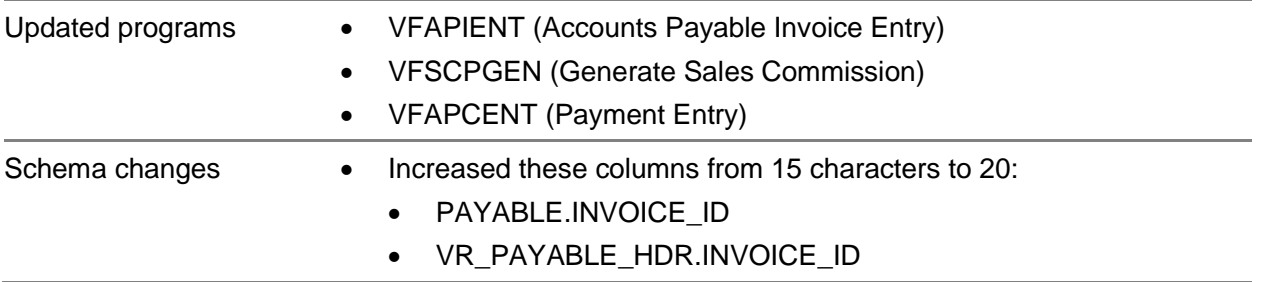

## <span id="page-38-1"></span>Length of account ID

For consistency across all financial applications, the length of these columns has been increased from 20 characters to 30 characters:

- VEND\_BANK\_ACCOUNT.ACCOUNT\_NO
- VMDI CSH\_HDR.ACCOUNT\_NO
- BANK\_ACCOUNT.ACCUNT\_NO

### Code updates

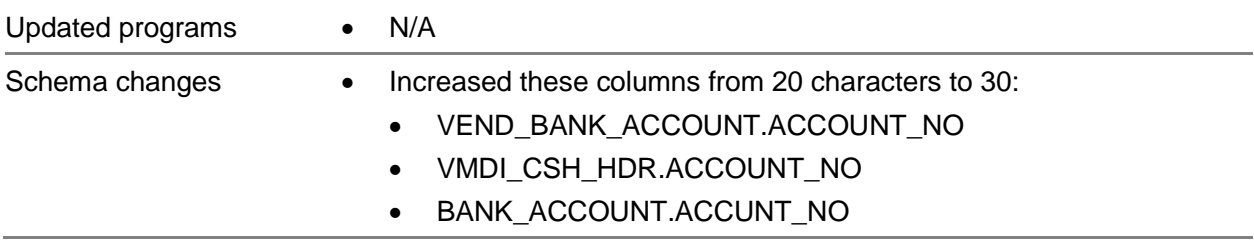

## <span id="page-39-0"></span>Chapter 8 Deprecated features

<span id="page-39-1"></span>The features described in this chapter have been removed from VISUAL.

## User-defined reports

Support for Crystal Report Writer has been discontinued. As a result, these changes were made:

- The User-defined Report menu has been removed from VISUAL applications.
- Crystal Views have been removed from the database. If you created custom dashboard metrics or other customized reporting, ensure that you have not used Crystal Views in the database query.

## <span id="page-40-0"></span>Chapter 9 Known issue

# <span id="page-40-1"></span>Scheduling Window

When tooltips are enabled in the Scheduling Window, the window flickers when you move your cursor from one operation to another. To prevent the window from flickering, select I**nfo > Show Tooltips** to disable tooltips.

The tooltip setting is not retained between sessions. Each time you open the Scheduling Window, you must disable the tooltips to prevent the window from flickering.

This issue will be corrected in an upcoming patch release.

### <span id="page-41-0"></span>Chapter 10 Resolved Issues

This table lists the issues that are resolved in the release. The table shows the application name, file name, version number, defect number, and description of the resolution. The table is sorted by application name.

Table entries with an application name of "VISUAL API Toolkit" represent a group of files that must be updated together to work properly. See Appendix A.

\* Indicates that the file is included in both a client installation and a full installation. Files without the asterisk are not included in the client install.

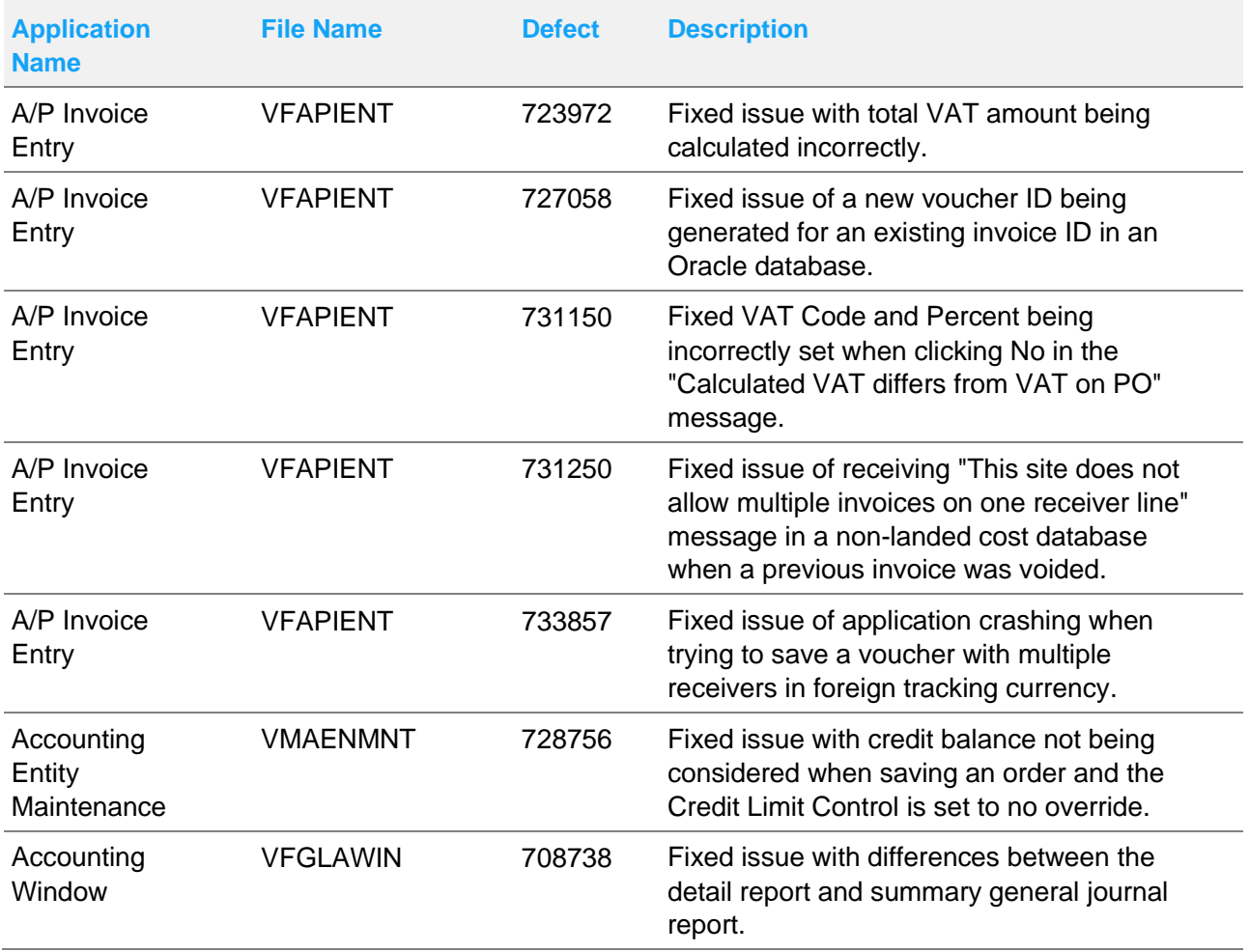

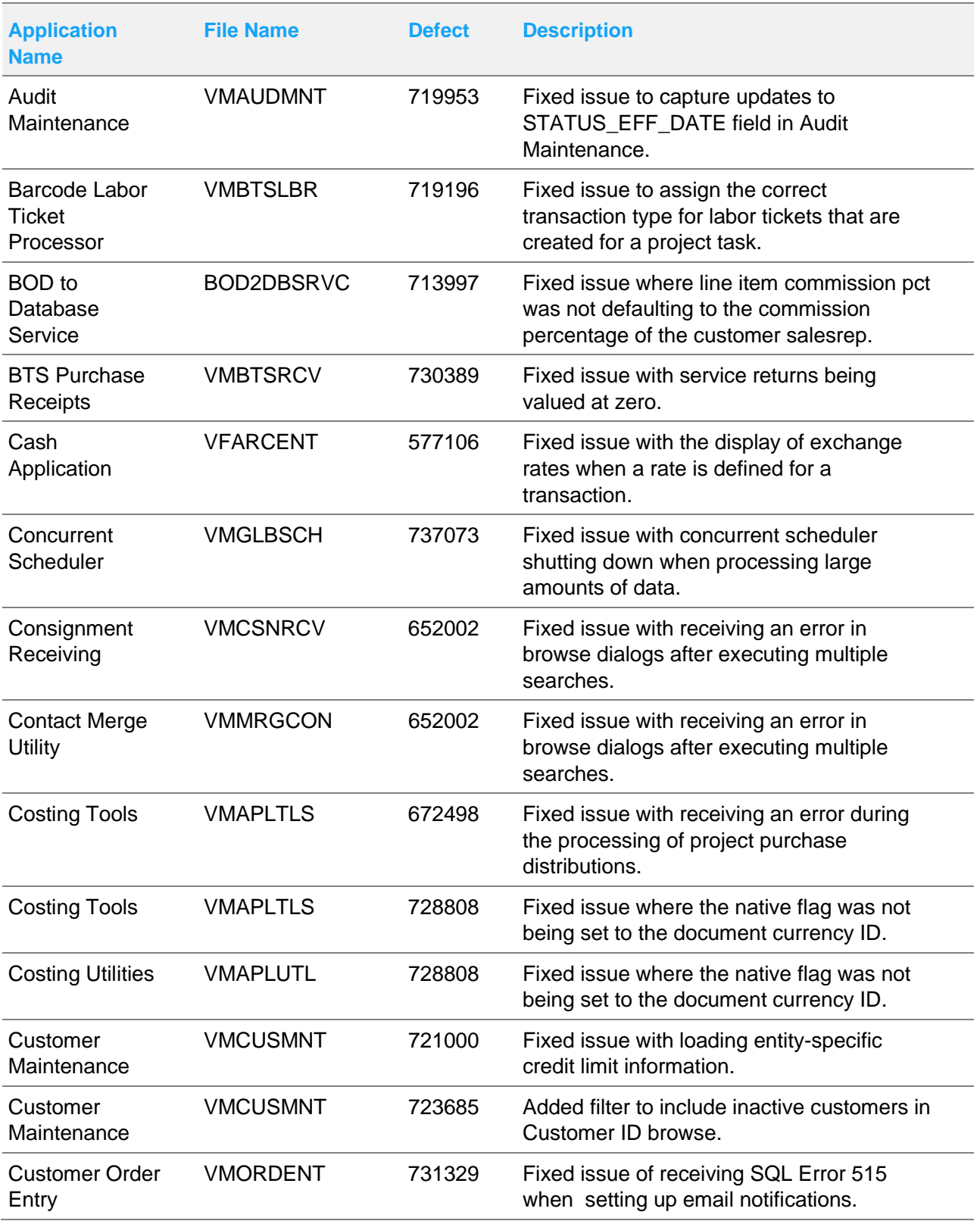

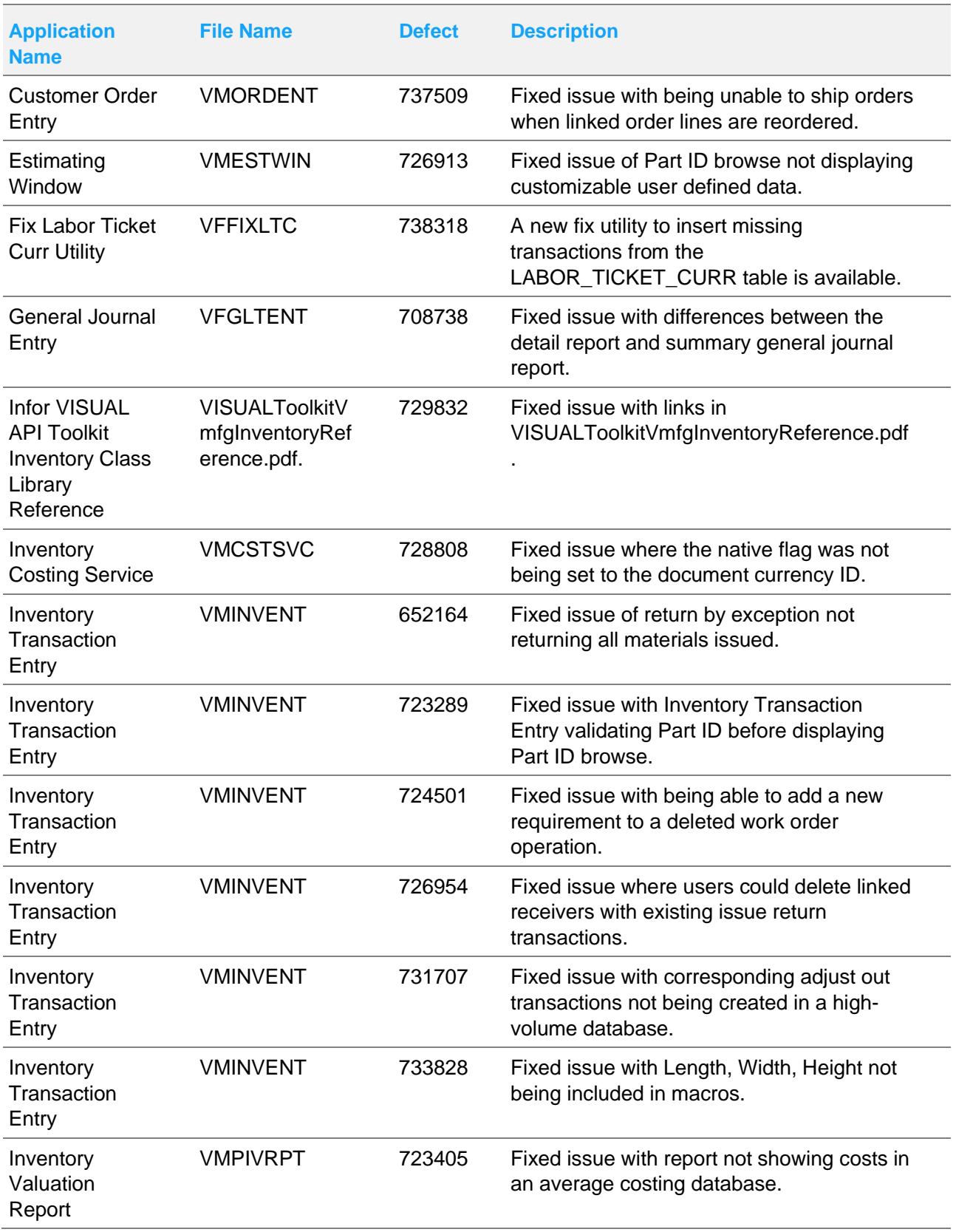

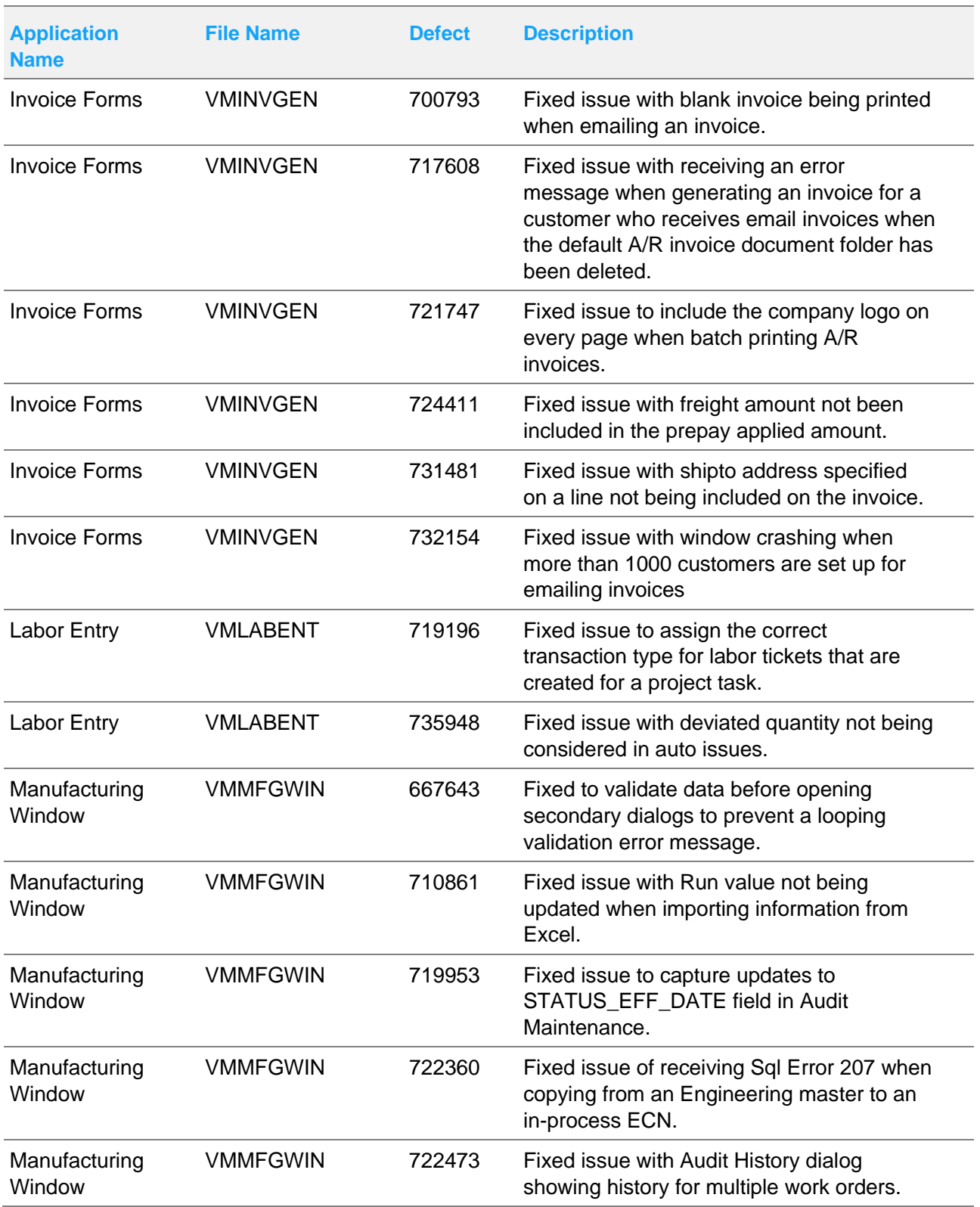

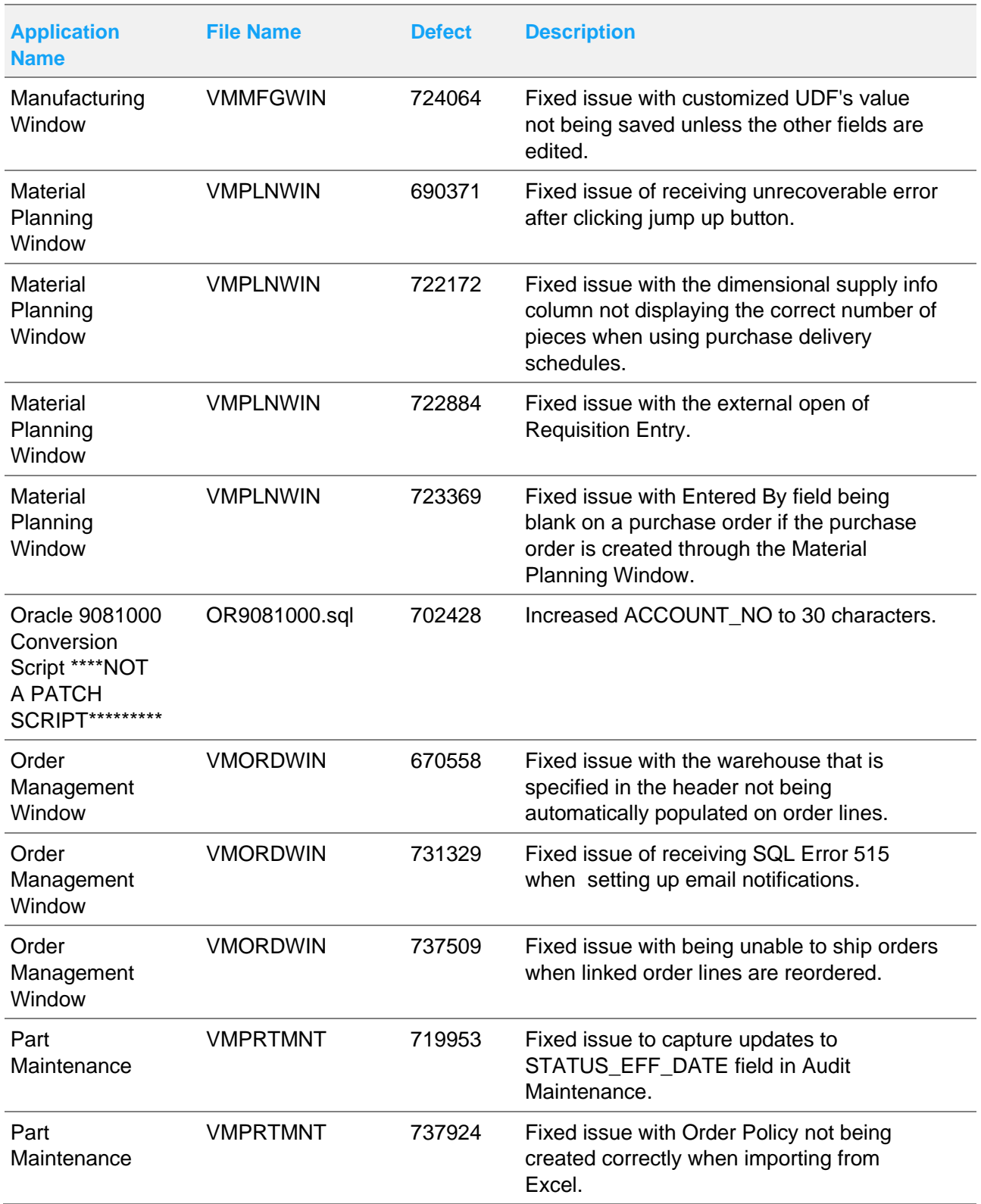

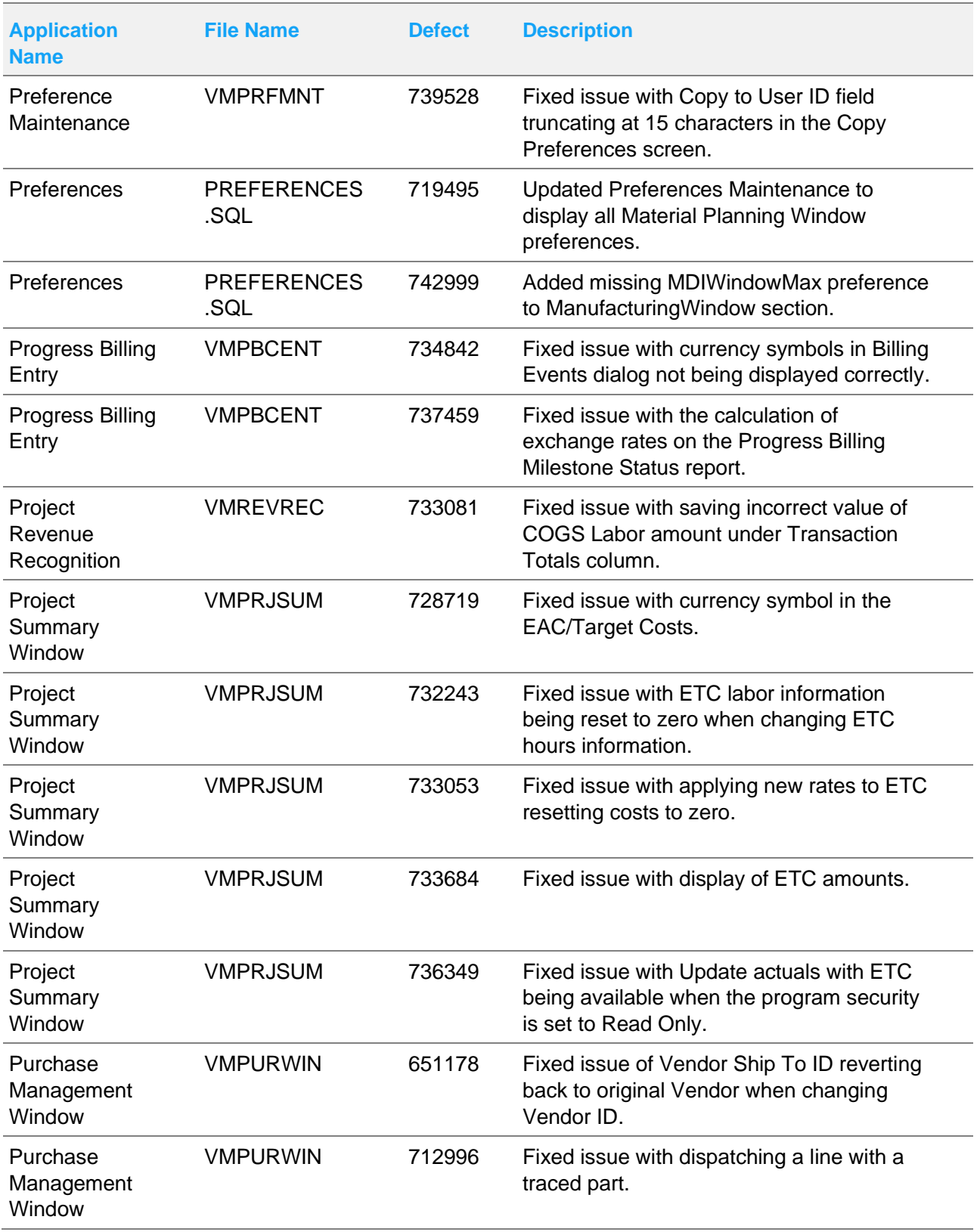

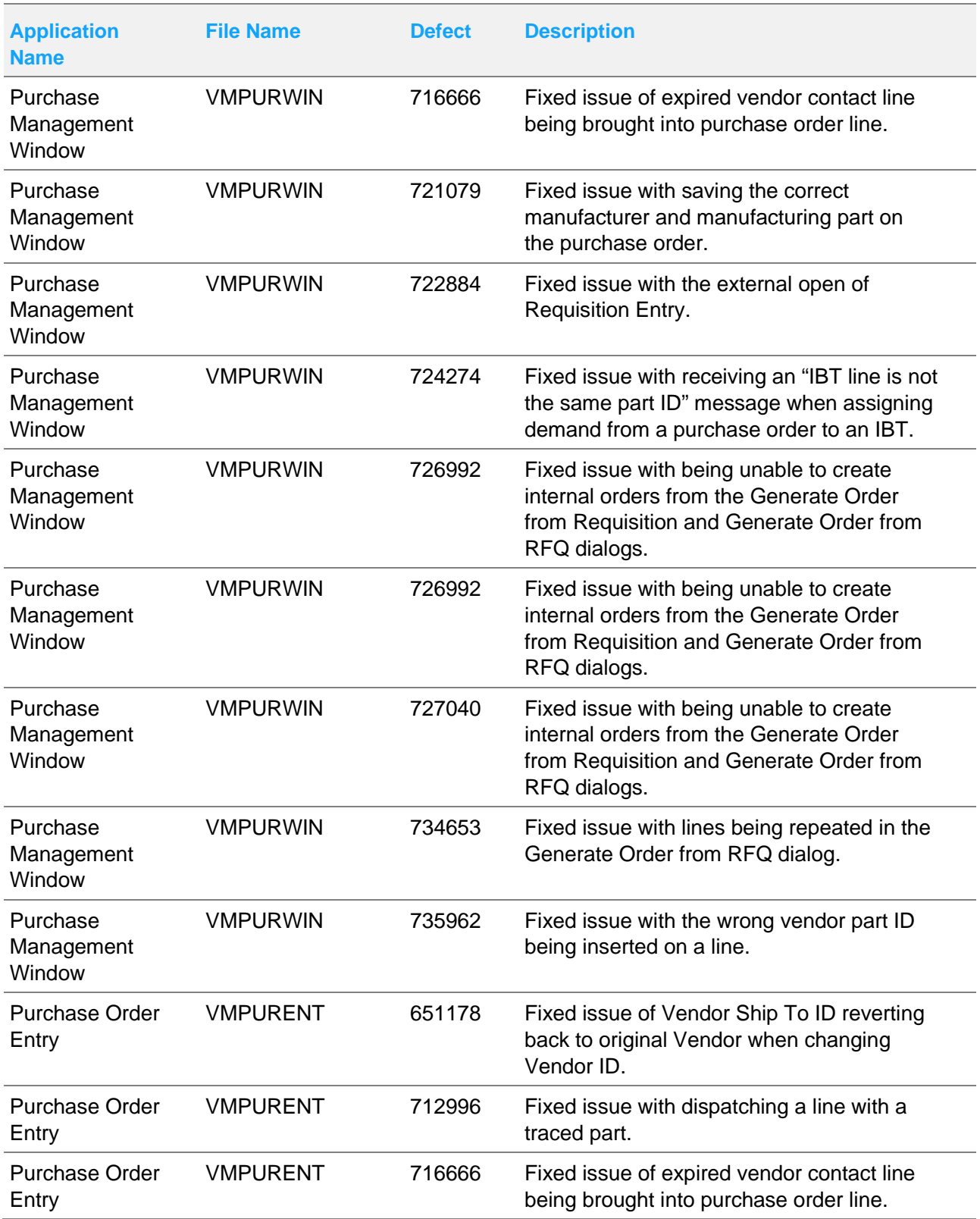

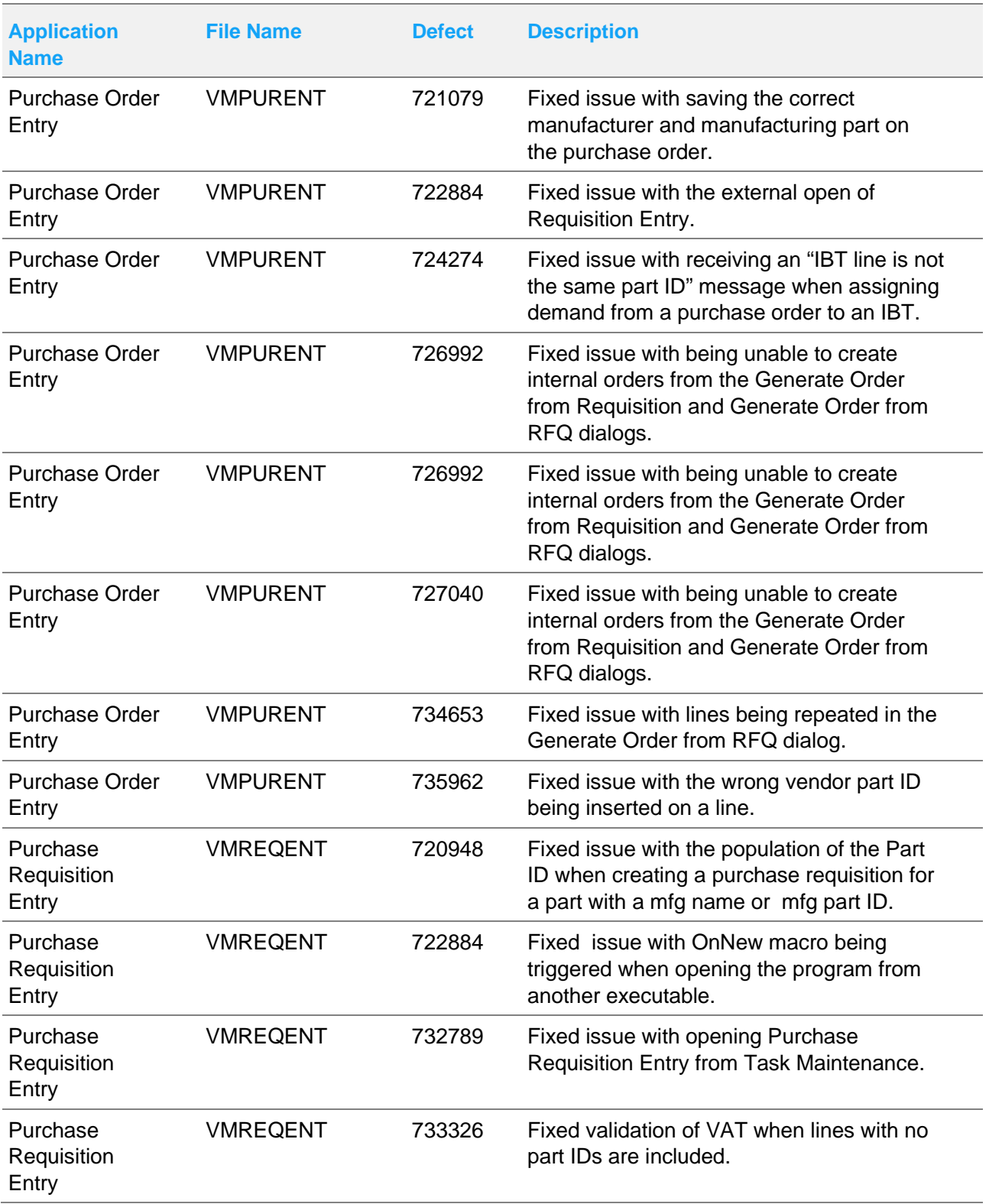

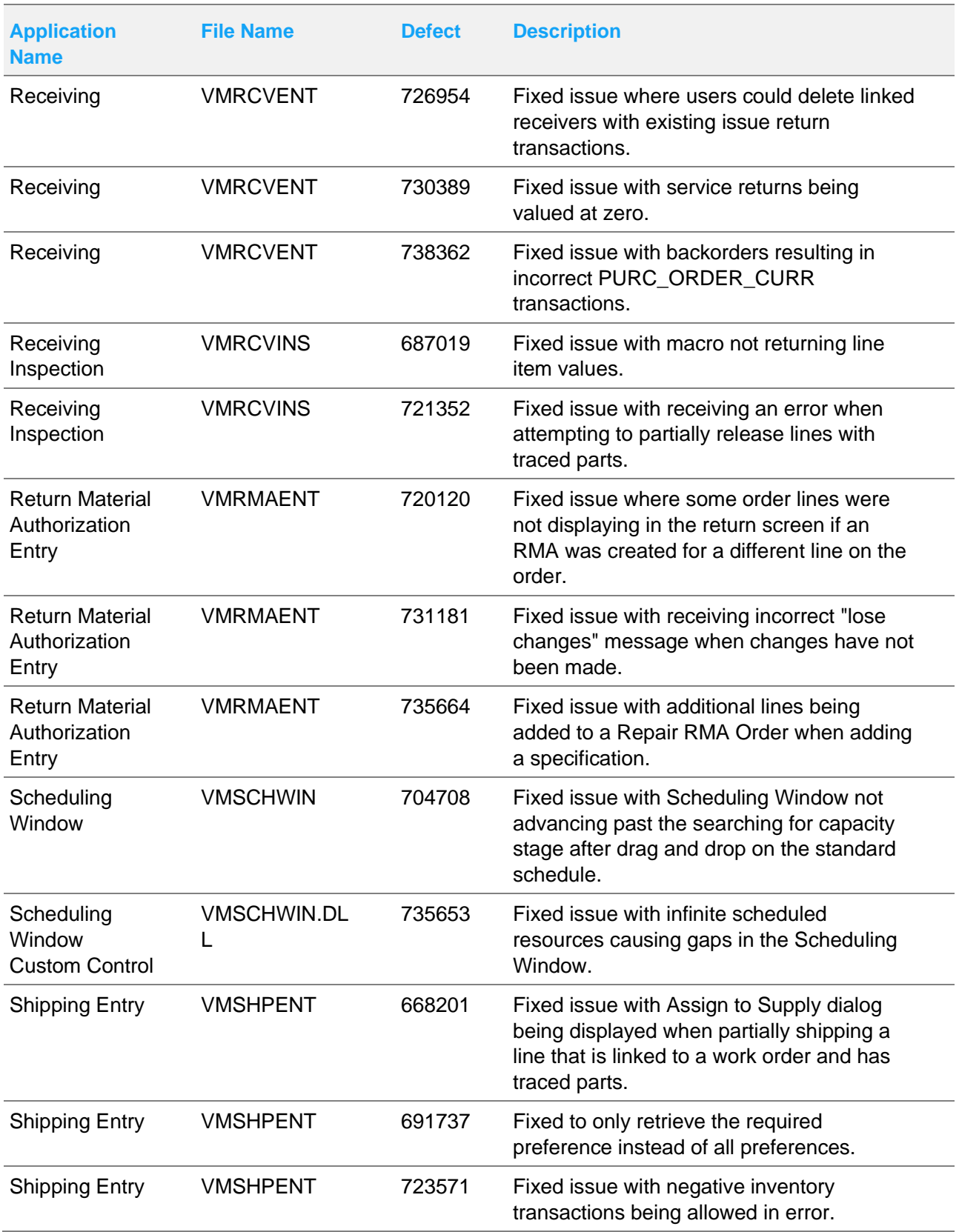

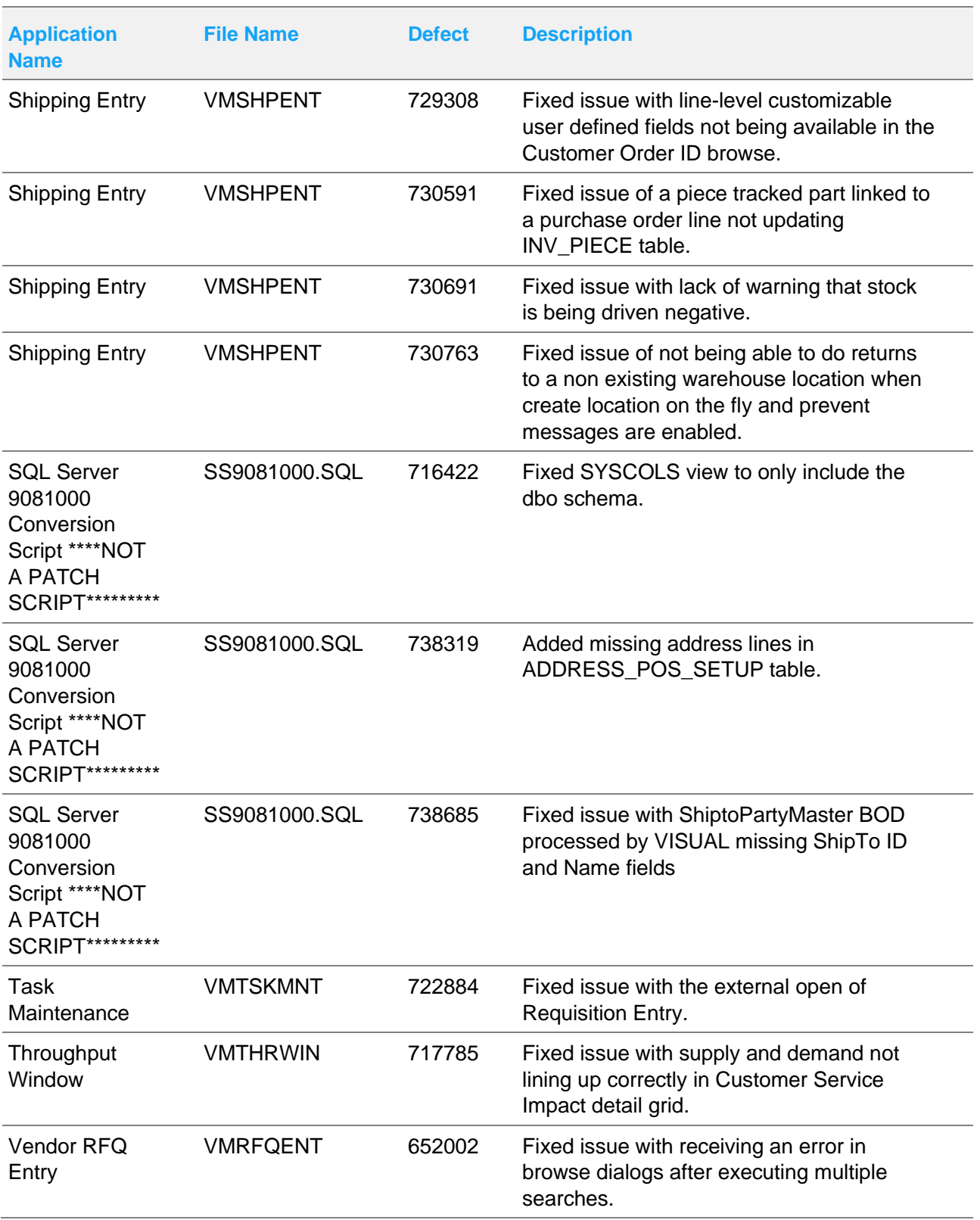

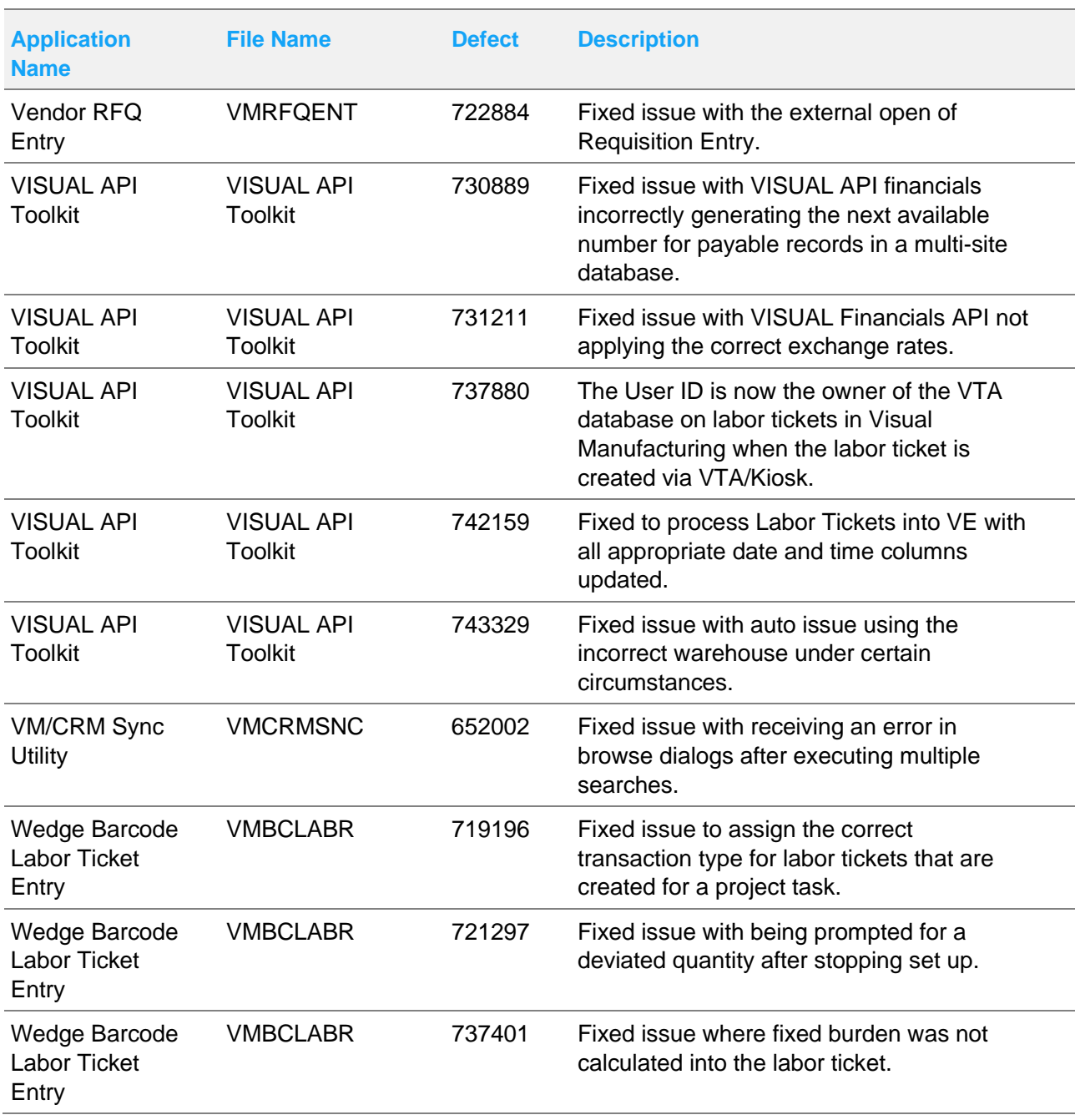

## <span id="page-52-0"></span>Appendix A API Toolkit

The VISUAL API Toolkit is a group of files that must be updated together to work properly. The toolkit is composed of these files:

- Dynamic link libraries:
	- LSACORE.DLL
	- LSASHARED.DLL
	- MICROSOFT.SCRIPTING
	- MICROSOFT.SCRIPTING.METADATA
	- ORACLE.MANAGEDDATAACCESS.DLL
	- ORACLE.MANAGEDDATAACCESSDTC.DLL
	- VMFGFINANCIALS.DLL
	- VMFGINVENTORY.DLL
	- VMFGPURCHASING.DLL
	- VMFGSALES.DLL
	- VMFGSHARED.DLL
	- VMFGSHOPFLOOR.DLL
	- VMFGTRACE.DLL
- Executable: VMFGCONFIGFORMS.EXE
- Configuration: VMFGCONFIGFORMS.EXE.CONFIG
- Samples: VMFGSAMPLESAPITOOLKIT.ZIP